Schulungsunterlagen

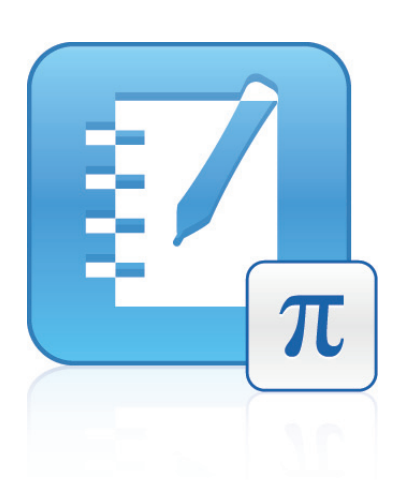

# SMART Notebook™ Math Tools

Wir machen das Besondere einfach.<sup>\*\*</sup> | **SMART** 

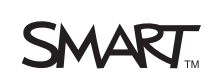

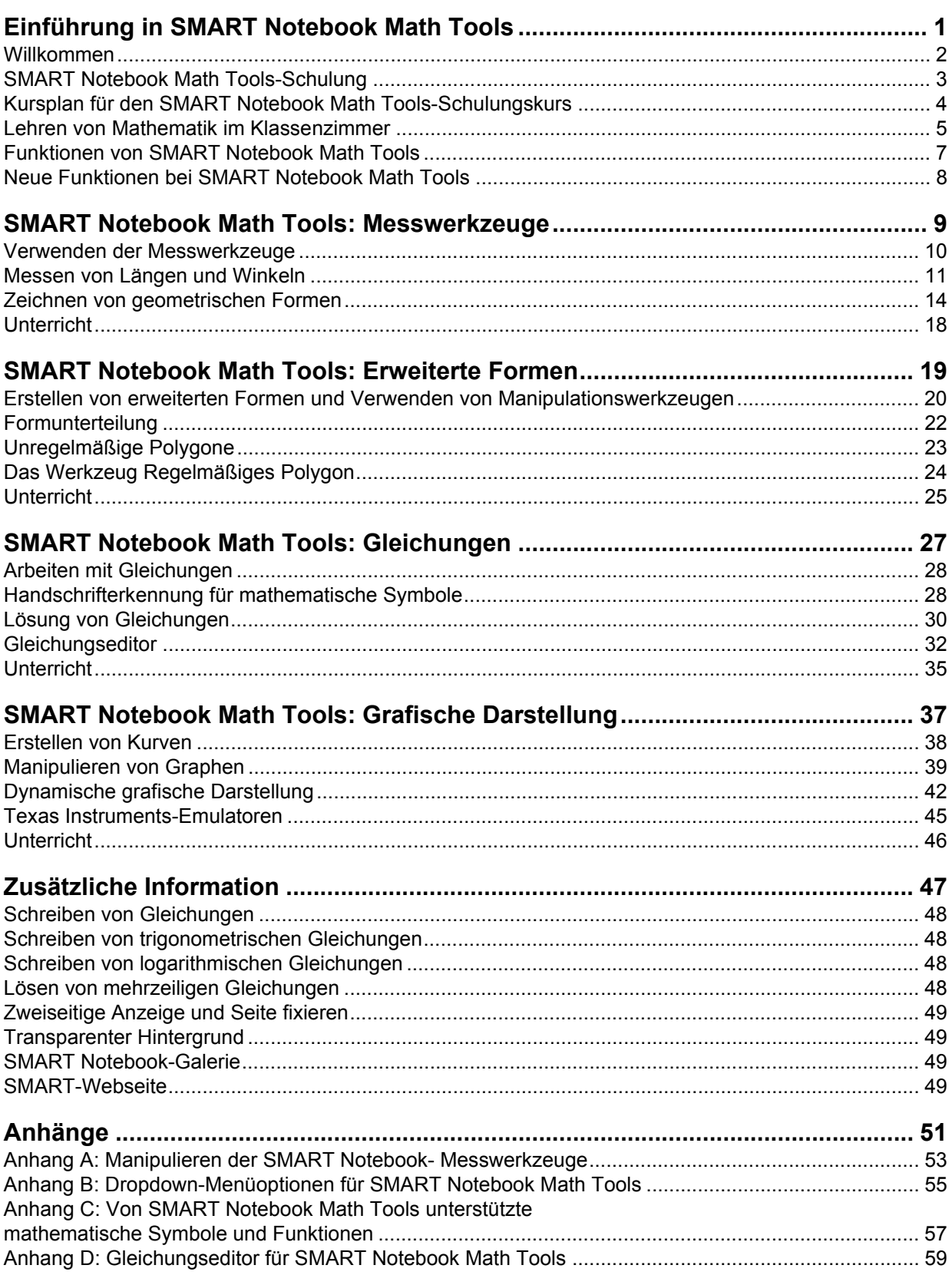

© 2010 SMART Technologies ULC. Alle Rechte vorbehalten. SMART Notebook, SMART Board, SMART Exchange, smarttech und das SMART-Logo sind Marken oder eingetragene Marken von SMART Technologies ULC in den USA und/oder in anderen Ländern. Texas Instruments,TI-nspire und TI-SmartView sind Marken von Texas Instruments. Alle anderen Firmennamen und Produkte von Drittanbietern dienen nur zur Beschreibung und sind Eigentum der jeweiligen Inhaber. Gedruckt in Kanada 03/2010.

# <span id="page-4-0"></span>**Einführung in SMART Notebook Math Tools**

# **Kursüberblick**

*Willkommen bei der SMART Notebook™ Math Tools-Schulung. Diese Schulungsunterlagen sollen Ihnen helfen, die Schulung erfolgreich zu durchlaufen. Zudem sollen sie als Referenzhandbuch dienen. In diesem Buch erfahren Sie, wie Sie Ihre mathematischen Lehrfähigkeiten ausbauen und Aktivitäten mit den besonderen mathematischen Optionen, die SMART Notebook Math Tools bietet, erstellen können.*

#### <span id="page-5-0"></span>**Willkommen**

Willkommen bei dieser SMART-Schulungsveranstaltung. Es freut uns sehr, dass Sie heute an der *SMART Notebook Math Tools*-Schulung *teilnehmen* und wir wollen Ihnen gern dabei helfen, das Potenzial Ihrer Nutzung von SMART Notebook Math Tools vollständig auszuschöpfen.

Wir möchten Sie dazu ermutigen, Fragen zu stellen, und sich während der Sitzung mit dem Trainer auszutauschen.

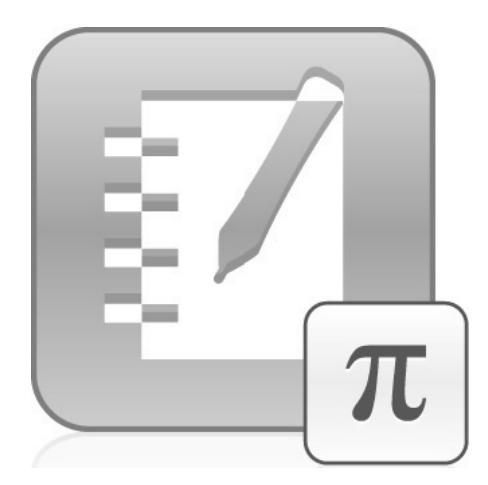

#### <span id="page-6-0"></span>**SMART Notebook Math Tools-Schulung**

SMART erkennt den Bedarf von Lehrkräften an, neue und innovative Lehrmethoden in ihren Klassen anzuwenden. Mithilfe der kollaborativen SMART Notebook Math Tools-Lernsoftware können Sie geometrische Formen und Objekte, die zum Lehren von mathematischen Konzepten entwickelt wurden, manipulieren. Erkunden Sie Kurvenbeziehungen und führen Sie mehrere Aufgaben in demselben Arbeitsbereich durch, indem sich auch Ihre Klassennotizen befinden - dafür waren in der Vergangenheit mehrere verschiedene Anwendungen erforderlich.

#### **Zielgruppe**

Jeder Mathematiklehrer der Mittel- oder Sekundarstufe, der mathematische Inhalte verfasst und lehrt. Dieser Kurs richtet sich an Benutzer, die bereits mit SMART Notebook vertraut sind.

#### **Sitzungsdauer**

Die Schulung zu *SMART Notebook Math Tools* wird als halbtägiger SMART-Kurs abgehalten.

#### **Lernziele**

Nach dem Abschluss dieses Kurses werden Sie in der Lage sein, Folgendes zu tun:

- Verstehen und Maximieren der Softwarevorteile
- Lehren von mathematischen Konzepten mithilfe von SMART Notebook Math Tools
- Integrieren von mathematischen Anwendungen in Ihre Unterrichtsdateien

## <span id="page-7-0"></span>**Kursplan für den SMART Notebook Math Tools-Schulungskurs**

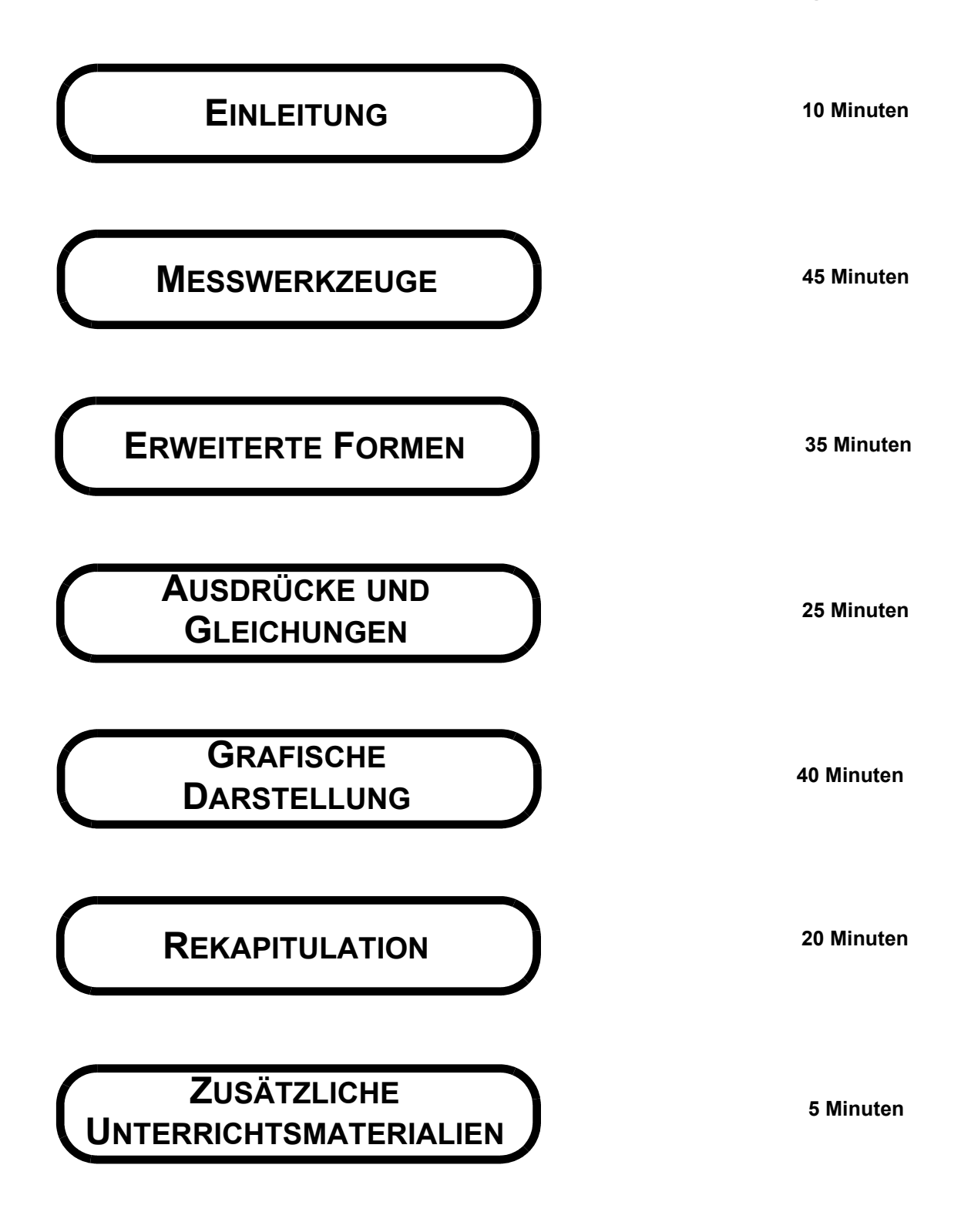

#### <span id="page-8-0"></span>**Lehren von Mathematik im Klassenzimmer**

SMART Notebook Math Tools ist eine Softwarelösung für das Lehren verschiedener mathematischer Konzepte.

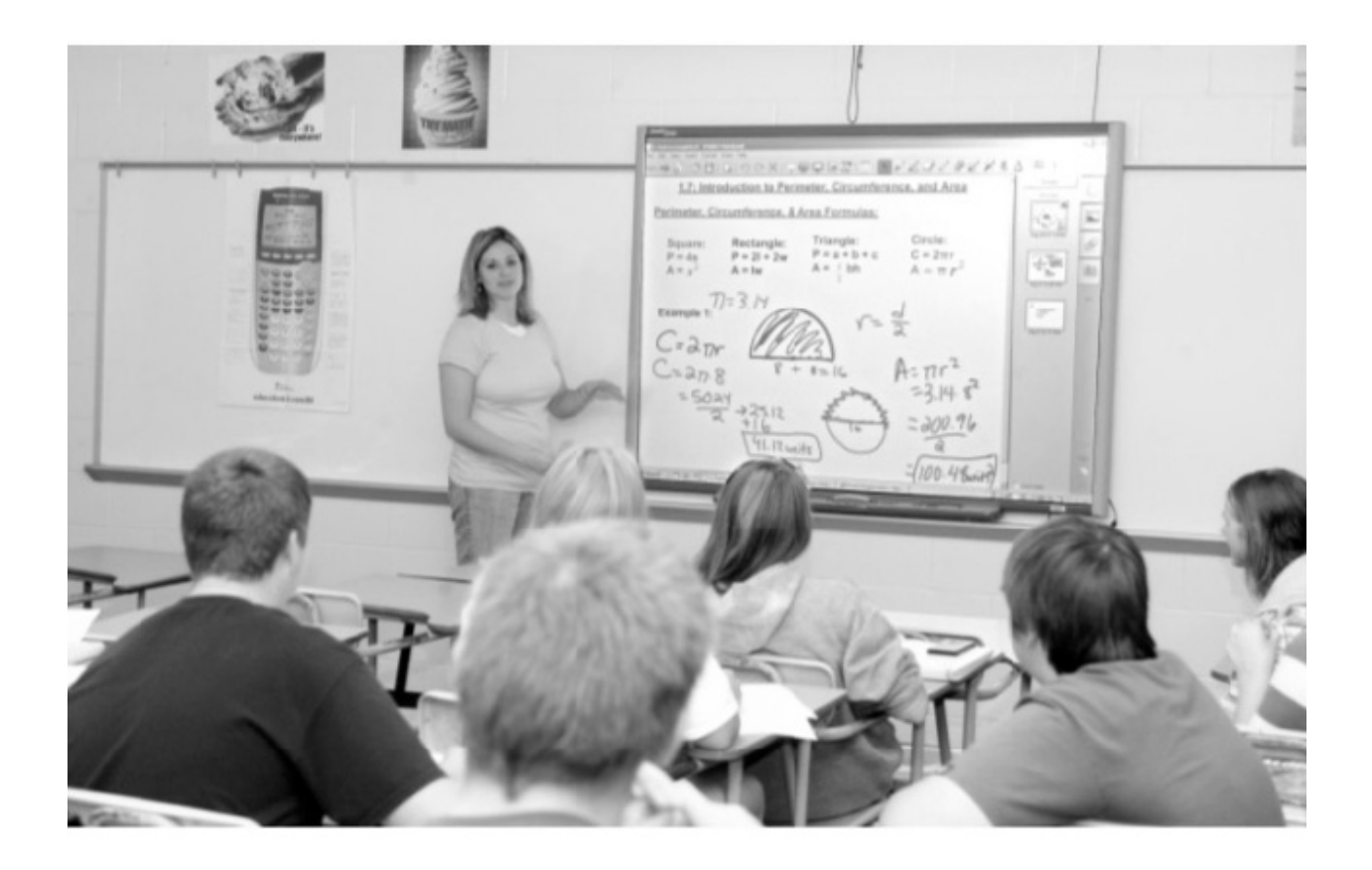

#### **Erweiterung**

Wie sehen einige aktuelle Herausforderungen aus, denen sich Lehrkräfte bei der Erstellung und Präsentation von mathematischen Inhalten für ihre Schüler gegenübersehen?

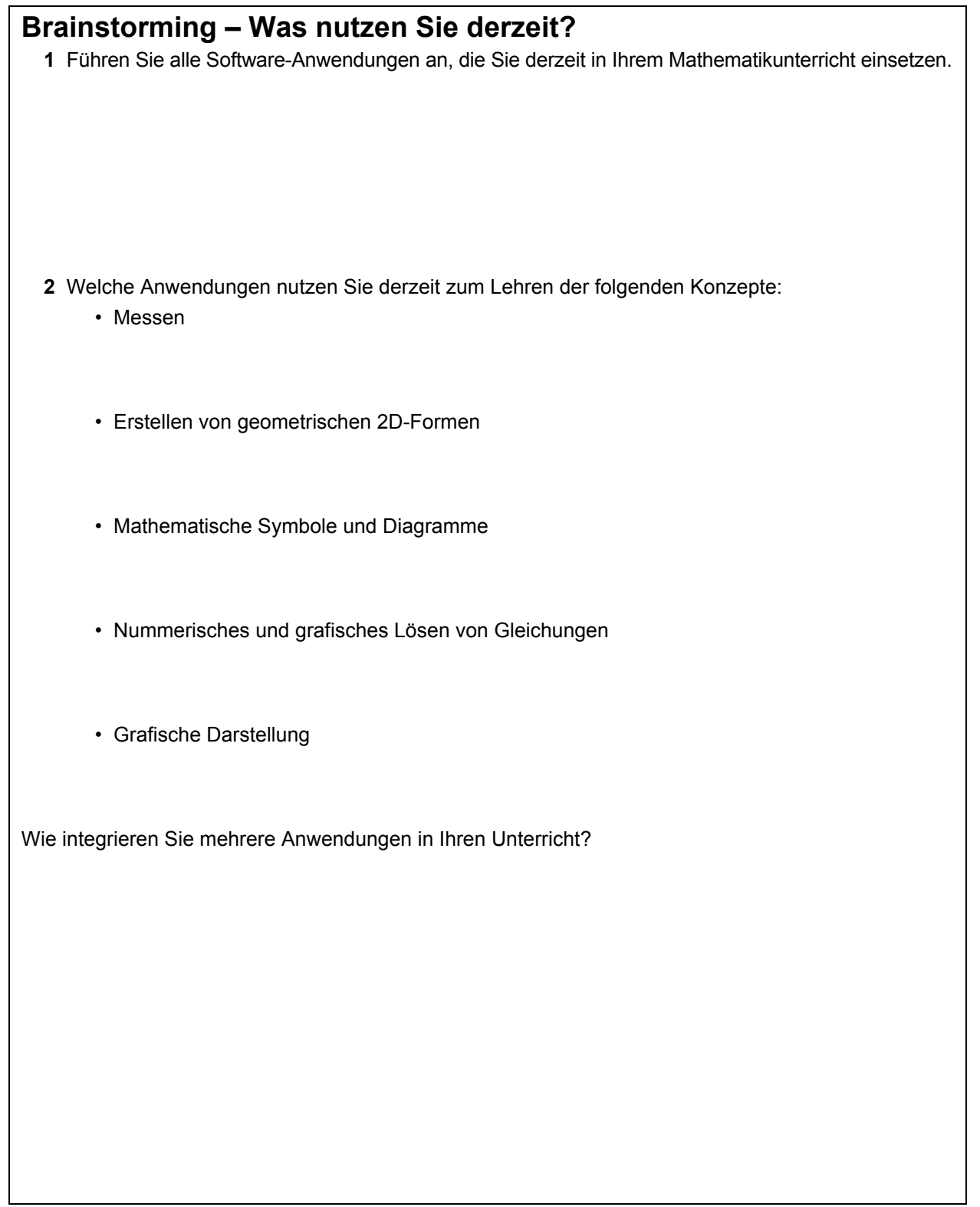

#### <span id="page-10-0"></span>**Funktionen von SMART Notebook Math Tools**

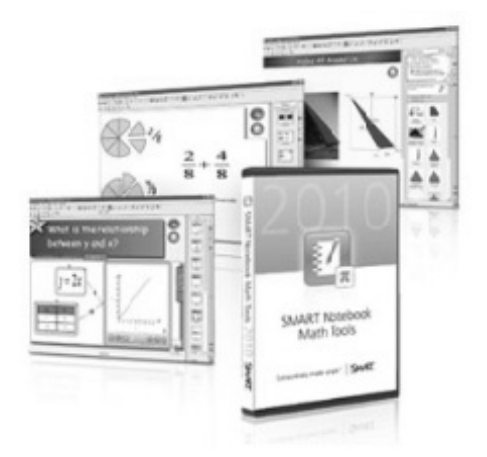

SMART Notebook Math Tools bietet Ihnen dieselben Funktionen wie die SMART Notebook Software, sodass Sie fesselnde, interaktive Unterrichtseinheiten für jede Klassenstufe, jedes Fach und jeden Lernstil erstellen und präsentieren können.

Zu den Funktionen von SMART Notebook Math Tools zählen:

- Fortschrittliche mathematische Formen und Formmanipulation
- Handschrifterkennung für Gleichungen
- Gleichungseditor und Gleichungslöser
- Grafische Darstellung

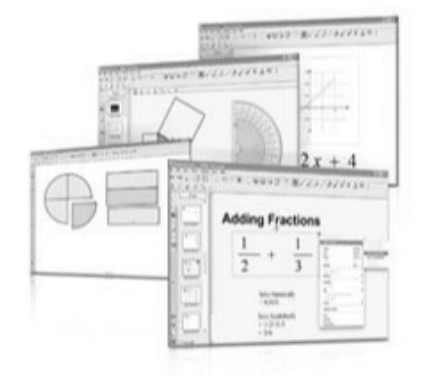

#### <span id="page-11-0"></span>**Neue Funktionen bei SMART Notebook Math Tools**

SMART Notebook Math Tools umfasst eine sekundäre Werkzeugleiste, die einen einfachen Zugriff auf mathematikspezifische Werkzeuge bietet, die Sie während des Unterrichts einsetzen können.

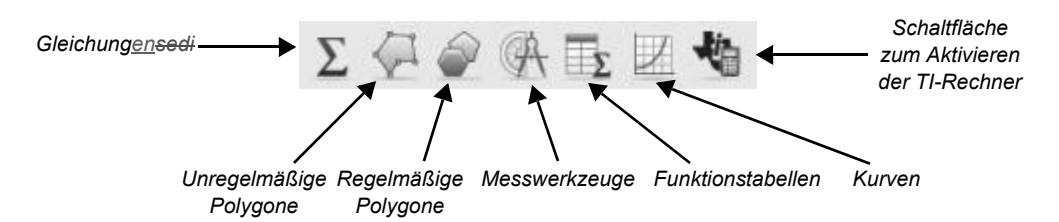

Sie können die sekundäre Werkzeugleiste individuell anpassen, indem Sie Werkzeuge in das und aus dem Fenster *Werkzeugleiste anpassen* ziehen.

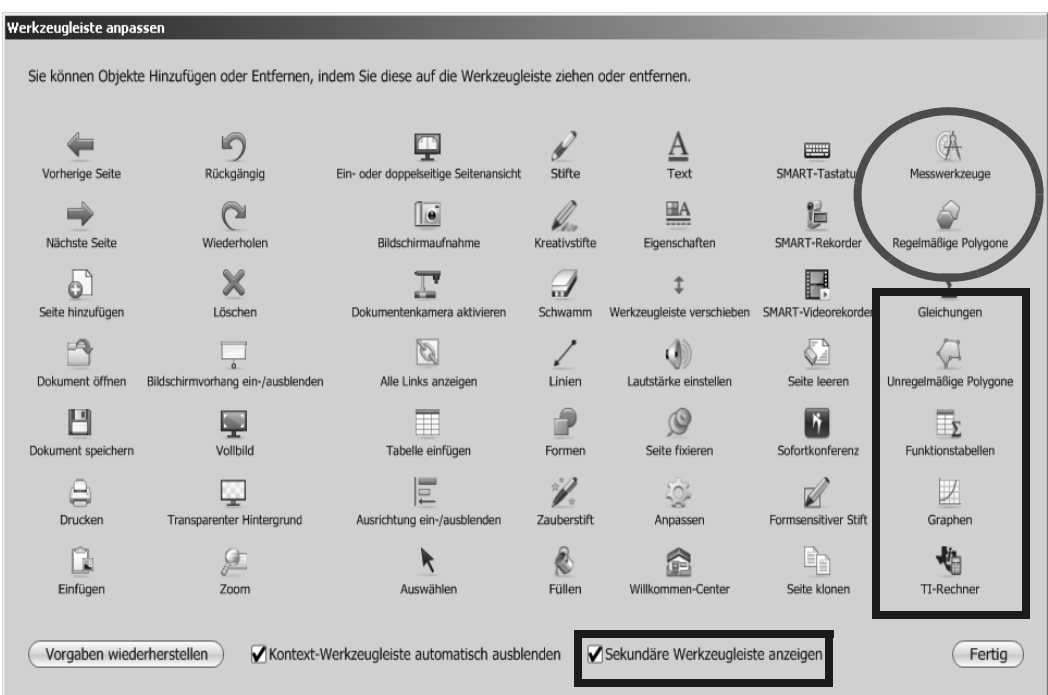

Im Diagramm oben sind die eingekreisten Werkzeuge (**Messwerkzeuge** und **Reguläre Polygone**) nun Bestandteil der SMART Notebook Software Die Werkzeuge im Rechteck sind Bestandteil von SMART Notebook Math Tools.

Sie werden zudem feststellen, dass es zusätzliche mathematische Optionen für bestehende Werkzeuge gibt, die nur in SMART Notebook Math Tools verfügbar sind.

**HINWEIS**: Siehe *Anhang B: Dropdown-Menüoptionen für SMART Notebook Math Tools.*

# **SMART Notebook Math Tools: Messwerkzeuge**

# **Verwenden der Messwerkzeuge**

*In diesem Abschnitt erfahren Sie, wie Sie Ihren Mathematikunterricht mit SMART Notebook Measurement Tools optimieren können.*

#### <span id="page-13-0"></span>**Verwenden der Messwerkzeuge**

Mit der SMART Notebook Software können Sie einer SMART Notebook-Seite ein Lineal, einen Winkelmesser oder einen Kompass hinzufügen und diese dann als Mess-, Demonstrations- und Zeichenwerkzeug zur Optimierung Ihres Mathematikunterrichts einsetzen. Standardmäßig befindet sich die Schaltfläche Messwerkzeuge sowohl in der SMART Notebook-Werkzeugleiste als auch in der sekundären Werkzeugleiste.

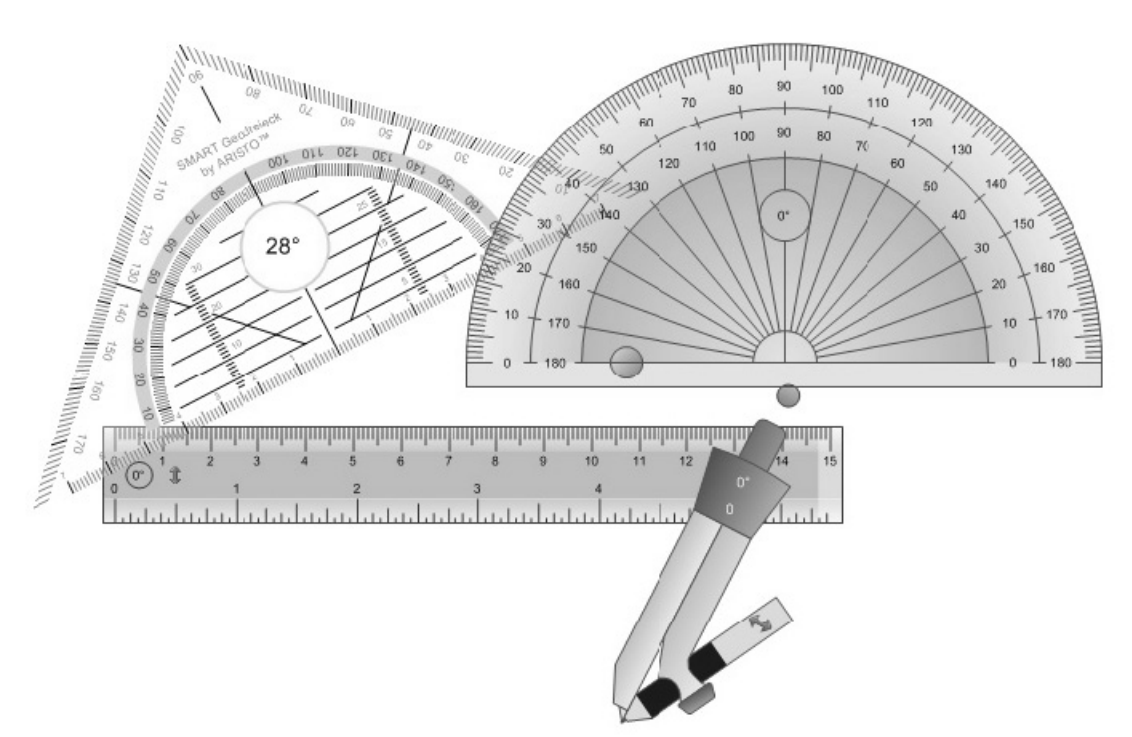

#### **Erweiterung**

Wie können Sie diese Werkzeuge in Ihrem Unterricht einsetzen?

- Lineal
- Winkelmesser
- Geodreieck-Winkelmesser
- Kompass

#### <span id="page-14-0"></span>**Messen von Längen und Winkeln**

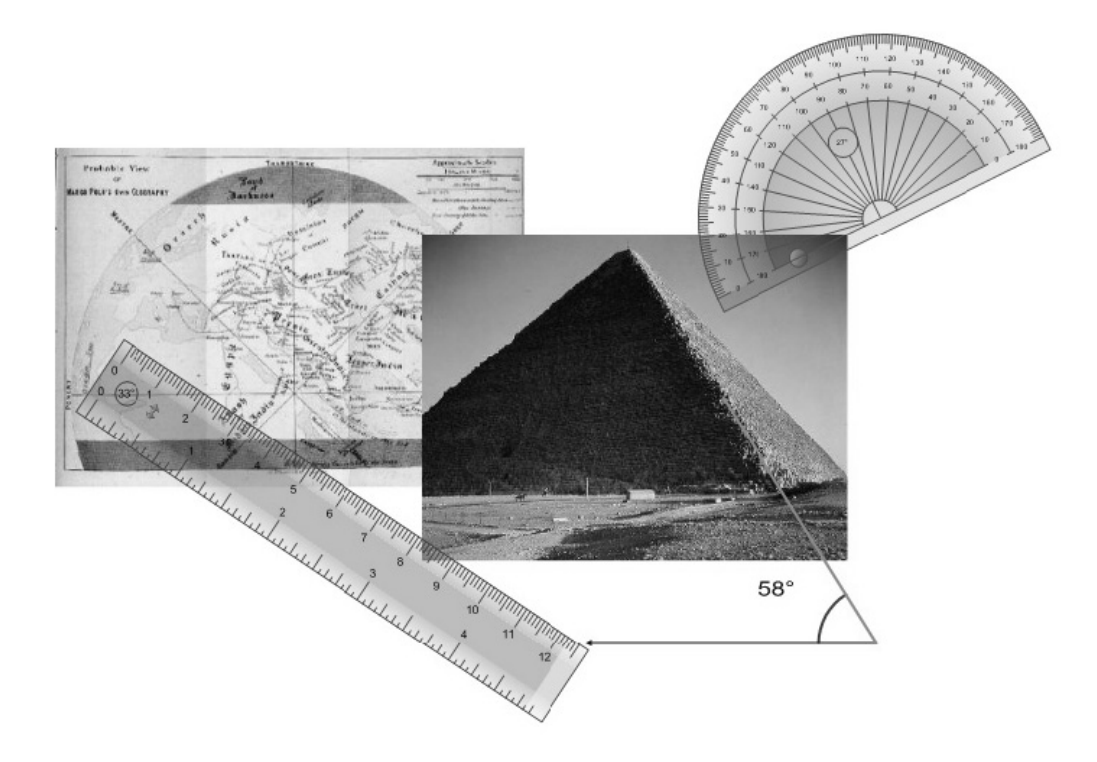

SMART Notebook Measurement Tools macht es Lehrern und Schülern gleichermaßen leicht, die Längen und Winkel von Objekten in einer .notebook-Datei zu messen. Mit den Messwerkzeugen können Sie mehr Aufgaben als mit den herkömmlichen Mathematikwerkzeugen wahrnehmen, wodurch das Lernerlebnis interaktiver und fesselnder wird.

#### **Messen der Entfernung**

Verwenden Sie das Lineal oder den SMART-Geodreieck-Winkelmesser von ARISTO™, um die Längen von Objekten, Linien oder Entfernungen zwischen Punkten in Ihrer .notebook-Datei anzuzeigen. Diese Werkzeuge verfügen über inkrementelle Markierungen zum Messen, genau wie herkömmliche Messwerkzeuge. Sie können diese Werkzeuge verschieben und in der Größe verändern, sodass Sie aufregendere und interaktivere Unterrichtseinheiten bieten können.

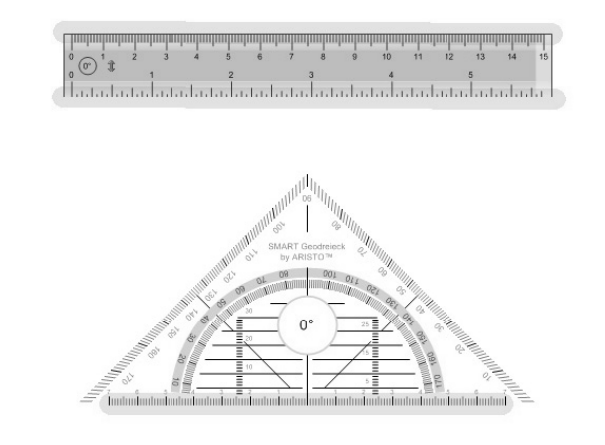

**HINWEIS**: Das Lineal verfügt sowohl über metrische als auch über imperiale Maßeinheiten. Der Geodreieck-Winkelmesser verfügt nur über metrische Maßeinheiten.

#### **Übung 1: Maßzeichnungs-Messung**

Angenommen, Sie wollen Maßzeichnungen zur Demonstration der Konzepte von Verhältnissen und Proportionen verwenden. Hier ist eine Übung, die Sie mit dem Lineal machen können, um Ihren Schülern dies demonstrieren.

Öffnen Sie **Exercise 1.notebook** auf dem USB-Speichermedium, das Sie erhalten haben, um folgende Aktivität durchzuführen:

- **1** Messen Sie die Istgröße eines Schülers
- **2** Beschaffen Sie sich ein Foto des Schülers neben einem anderen nicht gemessenen Objekt oder machen Sie ein entsprechendes Fotos
- **3** Fügen Sie das Foto in Ihre .notebook-Datei ein und verwenden Sie das Notebook-Lineal zum Messen der Bilder des Schülers und des Objekts

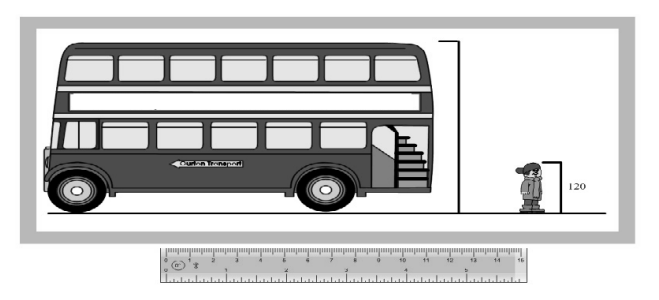

**4** Ermitteln Sie anhand des Verhältnisses der Istgröße des Schülers zur Bildgröße des Schülers die Istgröße des Objekts

**HINWEIS**: Siehe *Anhang A: Manipulieren der Messwerkzeuge* für weitere Informationen zum Manipulieren der Messwerkzeuge.

#### **Messen von Winkeln**

Zur Demonstration des Vermessens von Winkeln können Sie entweder den Winkelmesser oder den Geodreieck-Winkelmesser verwenden. Sie können den Winkelmesser verschieben, in der Größe verändern und auf einen Vollkreis (360 º) erweitern. Sie können auch die Zeichnungen des vom Winkelmesser gemessenen Winkels einfügen, um diese dann bei verschiedenen Aktivitäten, wie beispielsweise als Vergleich oder zur Suche nach kongruenten Winkeln, einzusetzen.

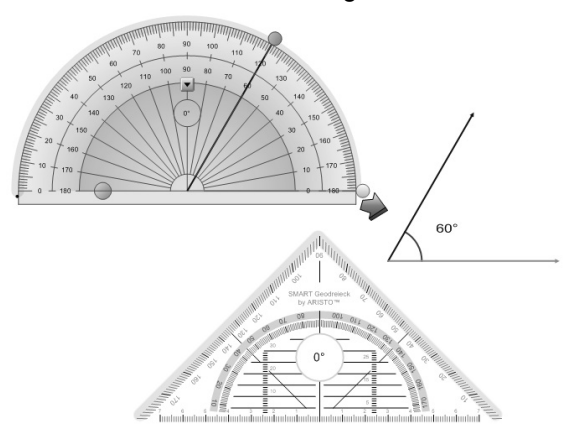

**HINWEIS**: Siehe *Anhang A: Manipulieren der Messwerkzeuge* für weitere Informationen zum Manipulieren der Messwerkzeuge.

#### **Übung 2: Die Winkelsumme in einem Dreieck**

Der Winkelmesser ermöglicht Ihnen zudem, einen gemessenen Winkel in Ihre .notebook-Datei einzufügen. Diesen Winkel können Sie dann, wie jedes andere SMART Notebook-Objekt auch, manipulieren. Wenn Sie beispielsweise zeigen wollen, dass die Winkelsumme in einem Dreieck 180 º entspricht, können Sie die gemessenen Winkel zu einer geraden Linie zusammenfügen.

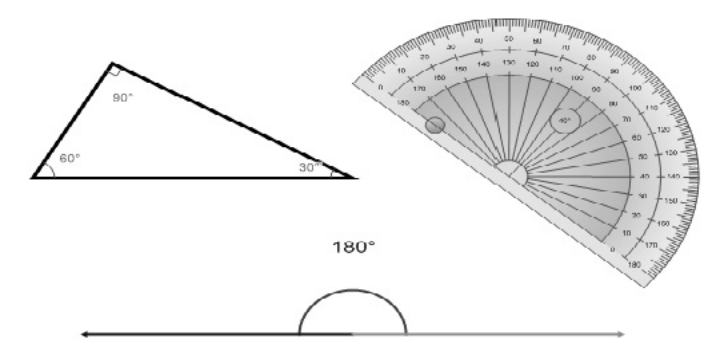

Öffnen Sie **Exercise 2.notebook** auf dem USB-Speichermedium, das Sie erhalten haben, um folgende Aktivität durchzuführen:

- **1** Erstellen Sie mit dem **Formen**-Werkzeug ein Dreieck auf einer SMART Notebook-Seite
- **2** Messen Sie die Innenwinkel mit dem Winkelmesser und fügen Sie der Seite dann jeden Winkel hinzu
- **3** Führen Sie die Winkel zusammen, sodass sie eine gerade Linie bilden
- **4** Verbinden Sie die Winkel, um zu zeigen, dass die Winkelsumme 180 º beträgt

**TIPP:** Sie können die Innenwinkel des Dreiecks durch Auswahl der Option **Innenwinkel ein-/ausblenden** aus dem Objekt-Dropdown-Menü darstellen.

# <span id="page-17-0"></span>**Zeichnen von geometrischen Formen**

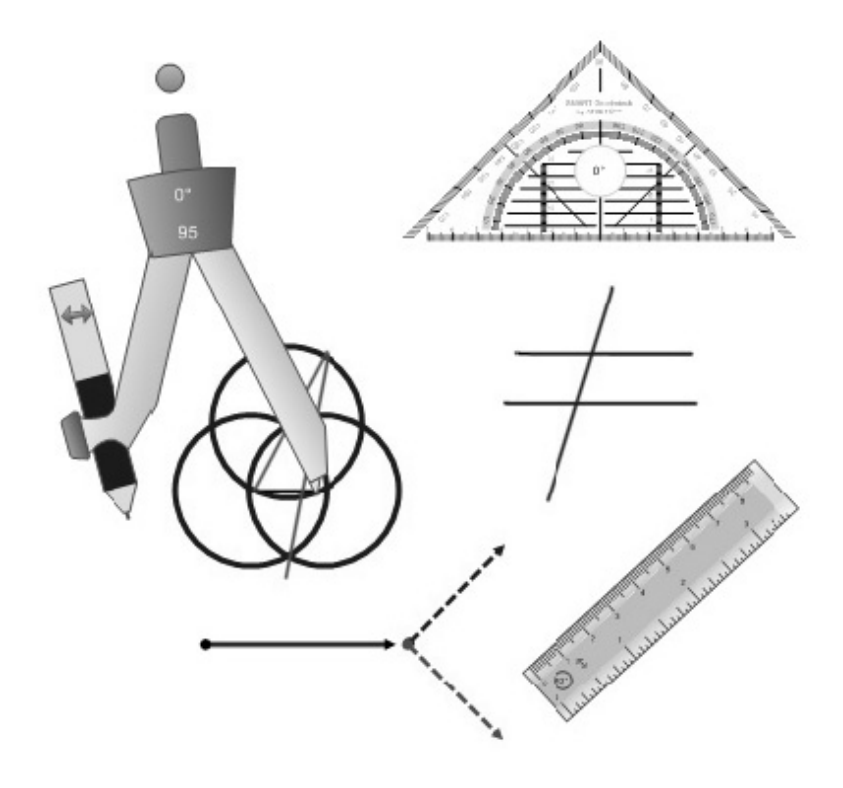

Mit den Messwerkzeugen können Sie auf schnelle und einfache Weise mathematische Zeichnungen erstellen, durch die Ihr Unterricht optimiert und mathematische Konzepte unterstützt werden.

#### **Zeichnen von geraden Linien**

Es gibt Fälle, in denen Sie gerade Linien oder Winkel in einer bestimmten Länge zeichnen müssen. Zeichnen Sie entlang der Lineal- und Geodreieck-Winkelmesser-Kanten, um gerade Linien zu erzeugen.

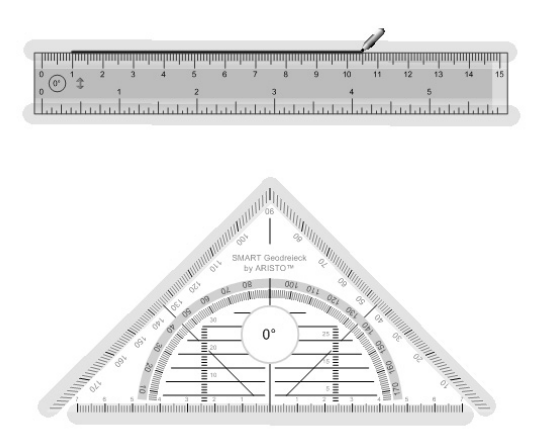

**HINWEIS**: Siehe *Anhang A: Manipulieren der Messwerkzeuge* für weitere Informationen zum Manipulieren der Messwerkzeuge.

#### **Übung 3: Zeichnen von gemessenen Formen**

Das Lineal ist hervorragend für eine Demonstration, wie sich Konzepte durch das Zeichnen und Messen von Objekten visuell darstellen lassen, geeignet. Angenommen, Sie wollen visuell demonstrieren, wie Vektoren addiert werden. Sie können die Vektorsumme durch eine Reihe von Berechnungen mit Formeln ermitteln. Das physische Zeichnen und Messen der Vektoren ermöglicht den Schülern, die Ergebnisse abzuschätzen und ihre Berechnungen zu verifizieren.

Öffnen Sie **Exercise 3.notebook** auf dem USB-Speichermedium, das Sie erhalten haben, um folgende Aktivität durchzuführen:

- **1** Messen Sie mit dem Lineal und zeichnen Sie die Vektoren *a* und *b*, wie dargestellt
- **2** Verbinden Sie die Vektoren mit der Linie *c*
- **3** Verwenden Sie das Lineal zum Messen der Größe *c* und des Winkels *x* des resultierenden Vektors

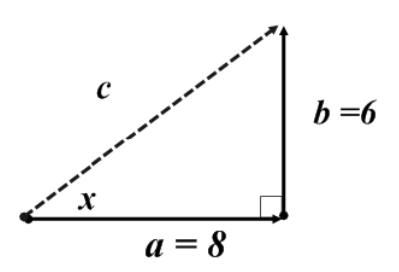

**HINWEIS**: Der *resultierende* Vektor (der die Vektorsumme darstellt) wird vom Ende des ersten Vektors zum Kopf des letzten Vektors gezogen.

# **Übung 4: Sich schneidende und parallele Linien**

SMART Notebook Math Tools umfasst als Messwerkzeug einen so genannten Geodreieck-Winkelmesser. Dieses Werkzeug liefert eine gerade Kante in einem rechten Winkel oder einen weiteren planaren Winkel in Bezug auf eine Grundlinie. Angenommen, Sie wollen die Beziehung zwischen Schnittlinien und parallelen Linien mit den entsprechenden Winkeln aufzeigen.

Öffnen Sie **Exercise 4.notebook** auf dem USB-Speichermedium, das Sie erhalten haben, um folgende Aktivität durchzuführen:

- **1** Zeichnen Sie eine horizontale Linie mit dem Geodreieck-Winkelmesser
- **2** Bewegen Sie den Winkelmesser mithilfe der Führungslinien und zeichnen Sie eine weitere Linie parallel zur ersten
- **3** Drehen Sie den Geodreieck-Winkelmesser so, dass der Soll-Winkel zu den Linien ist
- **4** Zeichnen Sie eine Linie, die die parallelen Linien schneidet
- **5** Zeichnen Sie eine Linie parallel zur Schnittlinie

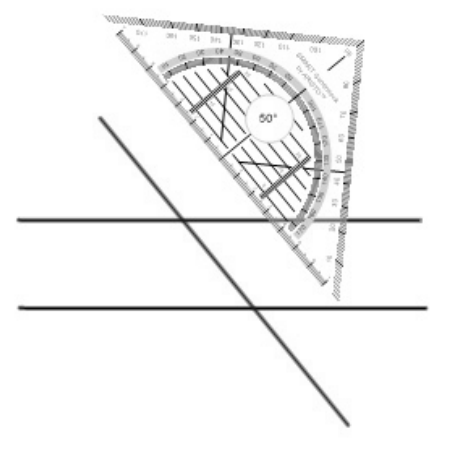

#### **Erweiterung**

Sowohl das Lineal als auch der Geodreieck-Winkelmesser haben ähnliche Eigenschaften für das Messen und Zeichnen. Geben Sie einige Beispiele, wann Sie welches Werkzeug verwenden würden.

• Lineal

• Geodreieck-Winkelmesser

### **Zeichnen von Bögen und Kreisen**

Sie können den Winkelmesser oder den Kompass verwenden, um mühelos Bögen und Kreise zu erstellen, die Sie dann in Ihren Unterricht einbinden können. Zeichnen Sie einfach entlang der runden Kante des Winkelmessers, um einen Bogen zu erzeugen. Der Kompass funktioniert genau wie ein herkömmlicher Kompass, wodurch die Lehrdemonstrationen für Schüler sehr einfach zu verstehen sind.

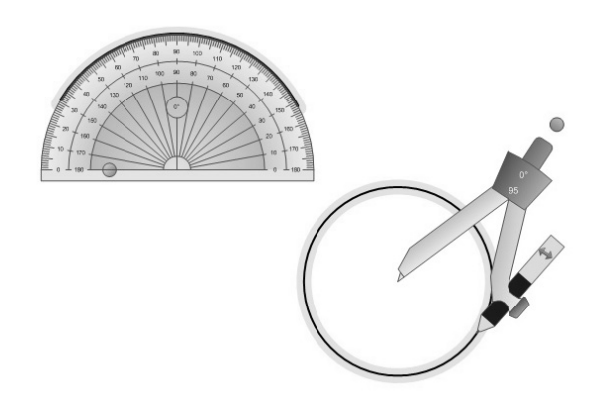

**HINWEIS**: Siehe *Anhang A: Manipulieren der Messwerkzeuge* für weitere Informationen zum Manipulieren der Messwerkzeuge.

#### **Übung 5: Zeichnen von Kreisen mit bekannten Durchmessern**

Mithilfe der Messwerkzeuge in der SMART Notebook Software können Sie Bögen und Kreise mit speziellen Maßen erstellen. Dadurch können Sie Konzepte, wie das Bestimmen der Kreisfläche, zeigen.

Öffnen Sie **Exercise 5.notebook** auf dem USB-Speichermedium, das Sie erhalten haben, um folgende Aktivität durchzuführen:

- **1** Zeichnen Sie mit dem Lineal eine horizontale Linie, die dem halben Durchmesser (dem Radius) des gewünschten Kreises entspricht
- **2** Zeichnen Sie einen Kreis mit dem Kompass, verwenden Sie dabei die Linie als Durchmesser
- **3** Zeichnen Sie eine senkrechte Linie zum Radius, die bis zum Kreisrand verläuft
- **4** Messen Sie die senkrechte Linie mit dem Lineal und dokumentieren Sie Ihre Ergebnisse

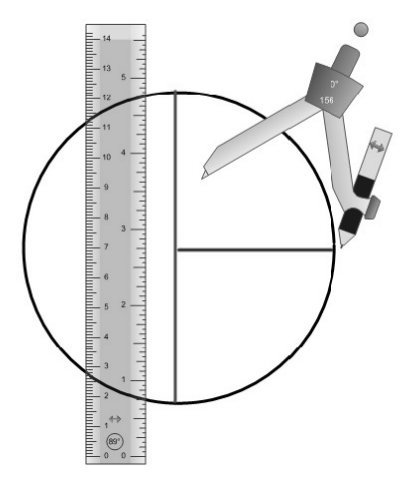

#### <span id="page-21-0"></span>**Unterricht**

- **1** Welche Funktion haben die Messwerkzeuge gemeinsam?
- **2** Führen Sie verschiede mathematische Konzepte auf, die Sie mit jedem der Messwerkzeuge zeigen können.

Öffnen Sie **Activity 1.notebook** auf dem USB-Speichermedium, das Sie erhalten haben, um folgende Aktivität durchzuführen:

- **3** Erstellen Sie mit dem Lineal und dem Kompass von SMART Notebook eine geometrische Konstruktion. Beachten Sie dazu die nachstehenden Anweisungen.
	- 1. Zeichnen Sie eine horizontale Linie (0 °) mit dem Lineal und zeichnen Sie dann zwei Punkte auf der Linie ein
	- 2. Zeichnen Sie einen Kreis mit einem Punkt als Mittelpunkt und dem anderen Punkt als Radiuspunkt (nutzen Sie die Entfernung zwischen den beiden Punkten als Radius)
	- 3. Zeichnen Sie einen weiteren Kreis mit dem zweiten Punkt als Mittelpunkt und dem ersten Punkt als Radiuspunkt.

Ihr Diagramm sollte folgendermaßen aussehen:

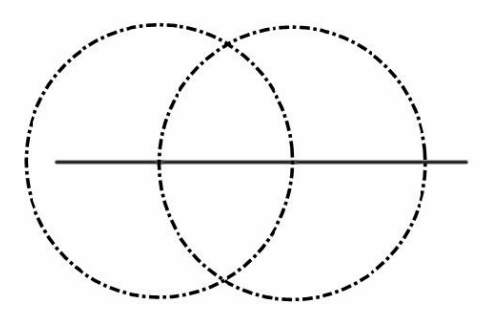

4. Zeichnen Sie mit dem Lineal eine Linie durch die Punkte, dort, wo sich die beiden Kreis schneiden.

Was fällt Ihnen auf?

5. Verbinden Sie die beiden Ausgangspunkte mit dem Punkt darüber, wo sich die beiden Kreise schneiden.

Welche Form erhalten Sie? *Hinweis: Messen Sie die Längen der Seiten.*

# <span id="page-22-0"></span>**SMART Notebook Math Tools: Erweiterte Formen**

# **Verwenden von Formen in SMART Notebook Math Tools**

*In diesem Abschnitt erfahren Sie, wie Sie gebogene Linien und Formen mit den zusätzlichen mathematischen Optionen in SMART Notebook Math Tools manipulieren können. Ferner erfahren Sie, wie Sie unregelmäßige Polygonformen einsetzen können.*

### <span id="page-23-0"></span>**Erstellen von erweiterten Formen und Verwenden von Manipulationswerkzeugen**

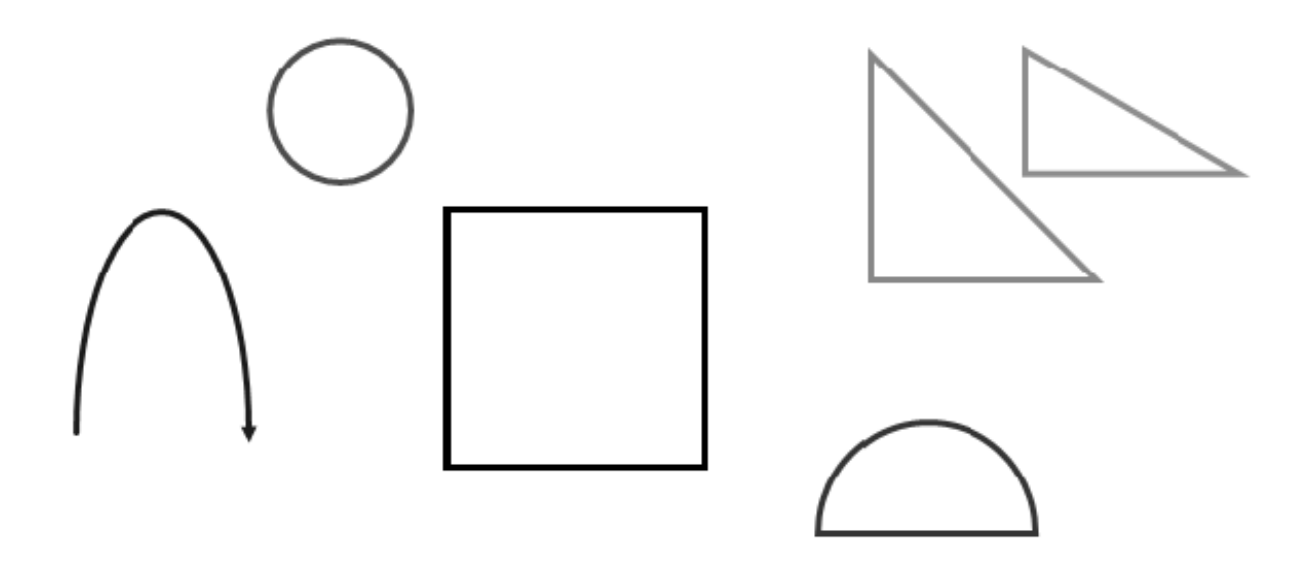

Mit der SMART Notebook Software können Ihre Schüler optimal von Ihrem Mathematikunterricht profitieren, da sie Ihnen hilft, geometrische Formen, virtuelle, zu ändernde Elemente und Diagramme zu erstellen. Mit SMART Notebook Math Tools können Sie Polygone in beliebiger Form, Größe oder Art erzeugen und mit den ausgewählten Formen und Linien eine Vielzahl verschiedener mathematischer Funktionen erstellen.

#### **Manipulieren von erweiterten Formen**

SMART Notebook Math Tools umfasst zusätzliche mathematische Optionen für bestimmte Formen und gebogenen Linien, die Sie erstellt haben. Sie können Formen und gebogene Linien manipulieren, indem Sie auf ihre Eckpunkte drücken bzw. an ihnen ziehen. Sie können auch die Innenwinkel und die Seitenlängen bestimmter Formen darstellen und zusehen, wie diese Werte automatisch bei der Bearbeitung der Form aktualisiert werden.

## **Übung 6: Mathematische Optionen für gebogene Linien**

- **1** Erstellen Sie eine gebogene Linie mit dem **Linien**-Werkzeug
- **2** Ändern Sie die Eigenschaften der Linie, wie Farbe, Dicke und Stil

**HINWEIS**: Die Option **Werkzeugeigenschaften speichern** ist für gebogene Linien nicht verfügbar.

- **3** Wählen Sie im Objekt-Dropdown-Menü die Option **Eckpunkte ein-/ausblenden**
- **4** Drücken Sie auf die roten Eckpunkte (Ecken) auf der Linie und ziehen Sie daran

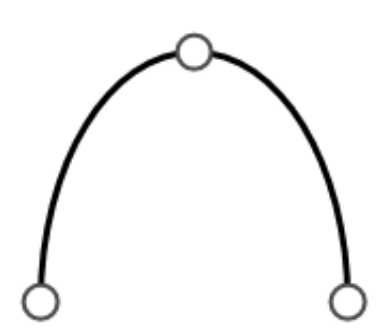

### **Übung 7: Mathematische Optionen für Formen**

- **1** Erstellen Sie ein Dreieck mit dem **Formen**-Werkzeug
- **2** Ändern Sie die Eigenschaften des Dreiecks, wie Farbe, Dicke und Stil
- **3** Wählen Sie im Objekt-Dropdown-Menü die Option **Eckpunkte ein-/ausblenden**
- **4** Wählen Sie **Innenwinkel ein-/ausblenden** aus dem Objekt-Dropdown-Menu
- **5** Wählen Sie **Seitenlängen ein-/ausblenden** aus dem Objekt-Dropdown-Menu
- $10.3$ 6.6 108.1 6.1
- **6** Drücken Sie auf die roten Kreise (Ecken) des Dreiecks und ziehen Sie daran

**HINWEIS**: Die Längen der Dreieckseiten korrelieren mit den metrischen Standardeinheiten (cm) des Lineals.

#### **Erweiterung**

Welche SMART Notebook-Formen verfügen über spezielle mathematische Optionen? Bieten alle über dieselben Optionen?

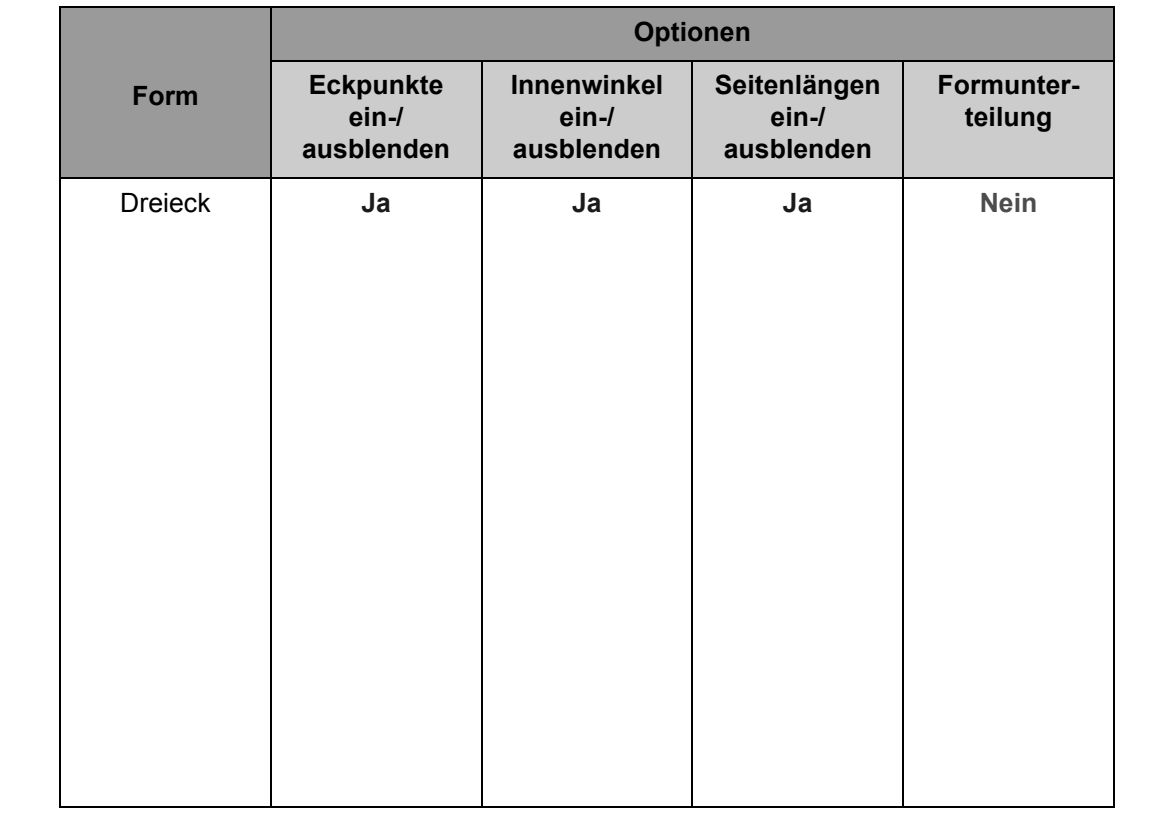

#### <span id="page-25-0"></span>**Formunterteilung**

Mit SMART Notebook Math Tools können Sie einen Kreis, ein Quadrat oder ein Rechteck in separate, gleiche Teile unterteilen, um Brüche zu lehren und zu demonstrieren.

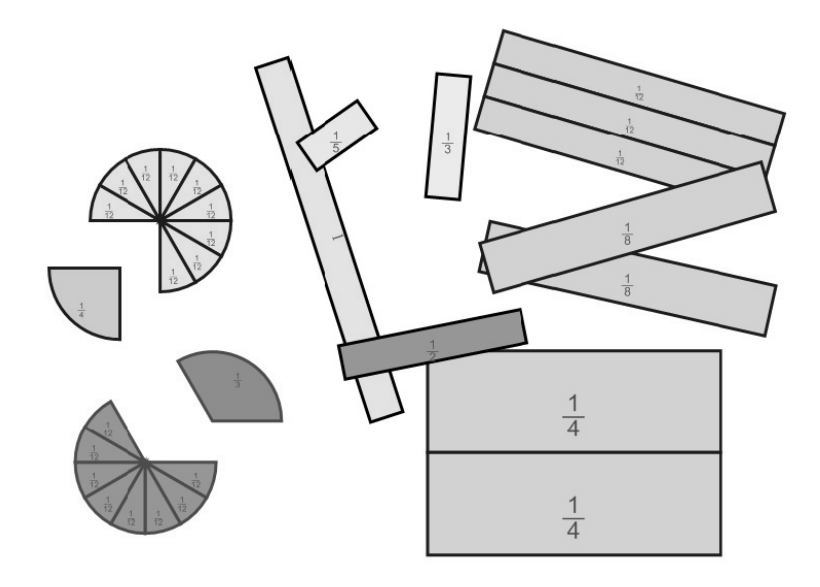

#### **Übung 8: Erstellen von Bruchstreifen**

Bruchstreifen sind hervorragende Lernwerkzeuge für Schüler. Mit SMART Notebook Math Tools können Sie Ihre eigenen Bruchstreifen in beliebiger Größe erstellen und als virtuelle zu manipulierende Elemente verwenden.

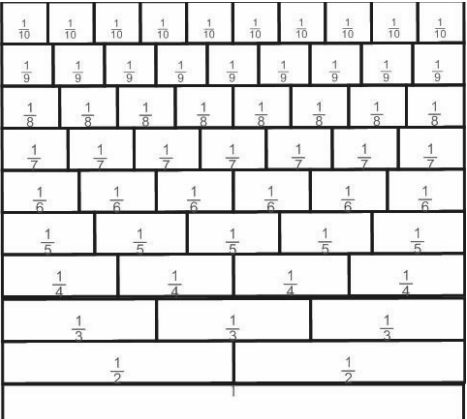

- **1** Erstellen Sie ein Rechteck mit dem **Formen**-Werkzeug Stellen Sie sicher, dass die langen Seiten des Rechtecks senkrecht sind.
- **2** Klonen Sie das Rechteck mehrmals, um die Stammbrüche zu erstellen, die Sie darstellen wollen
- **3** Wählen Sie **Formunterteilung** aus dem Dropdown-Menü eines Rechtecks, um das Rechteck in zwei Teile zu teilen
- **4** Beachten Sie die Brüche, die in jedem Teil dargestellt werden
- **5** Unterteilen Sie die anderen Rechtecke in andere Teile, um so die gewünschten Brüche zu erzeugen
- **6** Drücken Sie auf eine Reihe, die als Bruchstreifen verwendet werden soll, und ziehen Sie daran

**TIPP**: Sie können auch Quadrate, die mit dem Werkzeug Regelmäßige Polygone erstellt wurden, sowie Kreise, die mit den Messwerkzeugen erstellt wurden, unterteilen.

### <span id="page-26-0"></span>**Unregelmäßige Polygone**

Sie können unterschiedliche Polygonformen erstellen, um ein mathematisches Konzept zu demonstrieren, wie beispielsweise die Ermittlung der Fläche einer bestimmten Form. Mit SMART Notebook Math Tools können Sie durch die Markierung von Punkten auf einer Seite unregelmäßige Polygone erstellen.

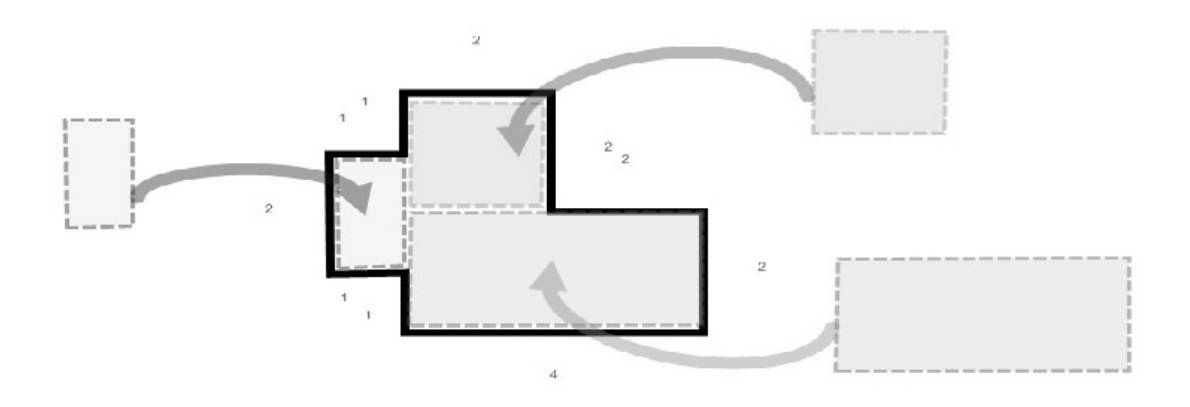

#### **Übung 9: Bestimmen der Fläche eines Polygons**

Schüler finden es oft äußerst schwierig, die Fläche einer unregelmäßigen polygonalen Form zu bestimmen. Mit SMART Notebook Math Tools können Sie dieses Konzept demonstrieren, indem Sie unregelmäßige Polygonformen in verschiedenen Größen und Formen erstellen und manipulieren.

- **1** Wählen Sie den Hintergrund *Raster groß* aus der SMART Notebook Galerie und fügen Sie ihn auf Ihrer Seite ein
- **2** Verwenden Sie das Werkzeug **Unregelmäßiges Polygon**, um Ihre Form mit dem Raster als Hilfe zu erstellen
- **3** Bestimmen Sie die Fläche der Form durch das Zählen der Quadrateinheiten, die von der Form umschlossen werden
- **4** Zeigen Sie, wie die Fläche durch die Unterteilung der Form in Rechtecke mithilfe des Werkzeugs **Unregelmäßiges Polygon** zu bestimmen ist
- **5** Ermitteln Sie die Summe der separaten Flächen und vergleichen Sie diese mit Ihrem ursprünglichen Ergebnis

#### **Erweiterung**

Demonstrieren Sie eine weitere Methode zur Unterteilung der Form in Rechtecke, um so die Fläche zu ermitteln

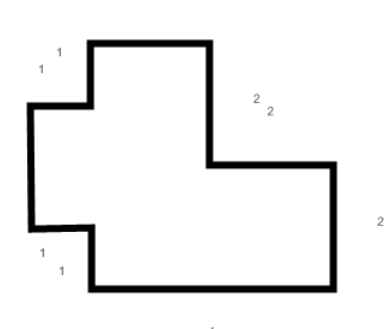

### <span id="page-27-0"></span>**Das Werkzeug Regelmäßiges Polygon**

Möglicherweise haben Sie bemerkt, dass es sich bei den gängigsten Formen, die Sie in Ihrem Unterricht erzeugen, um regelmäßigen Polygonen handelt. Mit SMART Notebook Math Tools können Sie regelmäßige Polygonformen auf dieselbe Weise manipulieren, wie unregelmäßige Polygonformen. Sie können die Form des Polygons mithilfe seiner Eckpunkte ändern, die Seitenlängen anzeigen und die Innenwinkel darstellen.

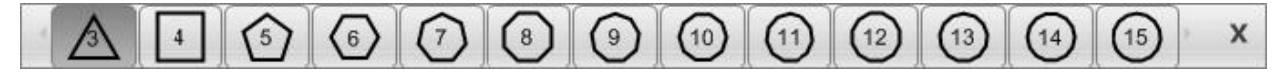

#### **Übung 10: Erstellen von Mosaiken mit regelmäßigen Polygonen**

Mit SMART Notebook Math Tools können Schüler regelmäßige Polygonformen manipulieren, um so grundlegende geometrische Konzepte zu erlernen und zu rekapitulieren. Mit regelmäßigen Polygonen können Sie die Schüler in Mosaike einführen. Dadurch können die Schüler geschützte Bereiche und sich wiederholende Formmuster erkunden.

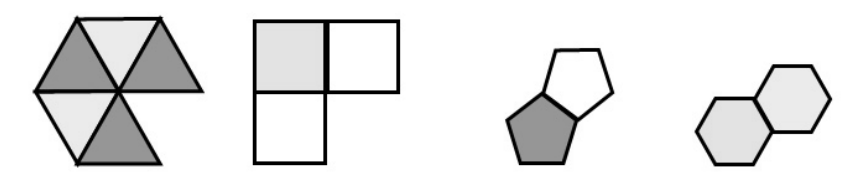

- **1** Erstellen Sie ein regelmäßiges Polygon
- **2** Klonen Sie das Dreieck und fügen Sie die beiden Dreiecke Seite an Seite zusammen
- **3** Klonen Sie weiterhin Dreiecke und fügen Sie diese weiterhin zusammen, bis Sie ein Muster ohne Überlappungen oder Lücken erkennen können
- **4** Erstellen Sie ein Quadrat und wiederholen Sie die Schritte 1–3
- **5** Stellen Sie die Innenwinkel der Dreiecke und Quadrate dar
- **6** Beachten Sie die Winkel an jedem Eckpunkt in beiden Mustern. Was fällt Ihnen bezüglich der Winkelsumme auf?
- **7** Stellen Sie fest, welche anderen regelmäßigen Polygone ein Mosaik bilden können

#### **Erweiterung**

Versuchen Sie, ein halbregelmäßiges Mosaik zu erzeugen, wie im folgenden Bild, indem Sie zwei oder mehr verschiedene regelmäßige Polygone und dieselben Hilfslinien verwenden.

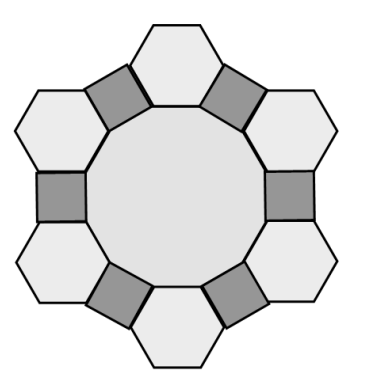

#### <span id="page-28-0"></span>**Unterricht**

- **1** Was sind einige der zu manipulierenden Elemente, die Sie derzeit in Ihrem Unterricht verwenden? Wie können Sie diese mit dem Formen-Werkzeug als virtuelle, zu manipulierende Elemente neu erstellen?
- **2** Wie fügen Sie derzeit Diagramme in Ihren Unterricht ein bzw. wie erstellen Sie derzeit Diagramme in Ihrem Unterricht?
- **3** Was sind einige der Bruchkonzepte, die Sie mit der Formunterteilungsfunktion zeigen können?
- **4** Führen Sie einige Vorteile der Erzeugung von Formen mit dem Formen-Werkzeug auf.

Öffnen Sie **Activity 2.notebook** auf dem USB-Speichermedium, das Sie erhalten haben, um folgende Aktivität durchzuführen:

- **5** Zeichnen Sie einen Grundriss Ihres Klassenzimmers mit dem Formen-Werkzeug
	- Nehmen Sie Maßstab und Legende mit auf
	- Nehmen Sie die Maße des Raums sowie jedes Element in dem Raum mit auf
	- Die Zeichnung muss eine dreieckige, kreisförmige, viereckige Form sowie eine andere Form Ihrer Wahl enthalten
	- Stellen Sie die Fläche und den Umfang eines jeden Elements im Raum fest

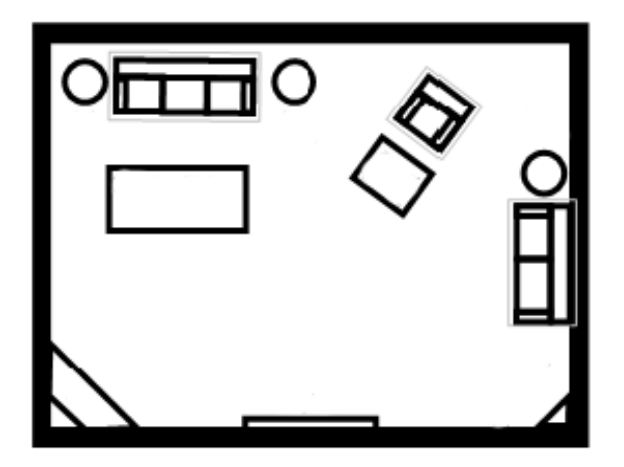

# **SMART Notebook Math Tools: Gleichungen**

# **Arbeiten mit Gleichungen**

*In dieser Sitzung lernen Sie, mathematische handschriftliche Ausdrücke und Gleichungen in computerlesbaren Text umzuwandeln. Darüber hinaus werden Sie erfahren, wie Sie Gleichungen bearbeiten und lösen und wie Sie mathematische Symbole und Gleichungen zu einer SMART Notebook-Seite hinzufügen.*

#### <span id="page-31-0"></span>**Arbeiten mit Gleichungen**

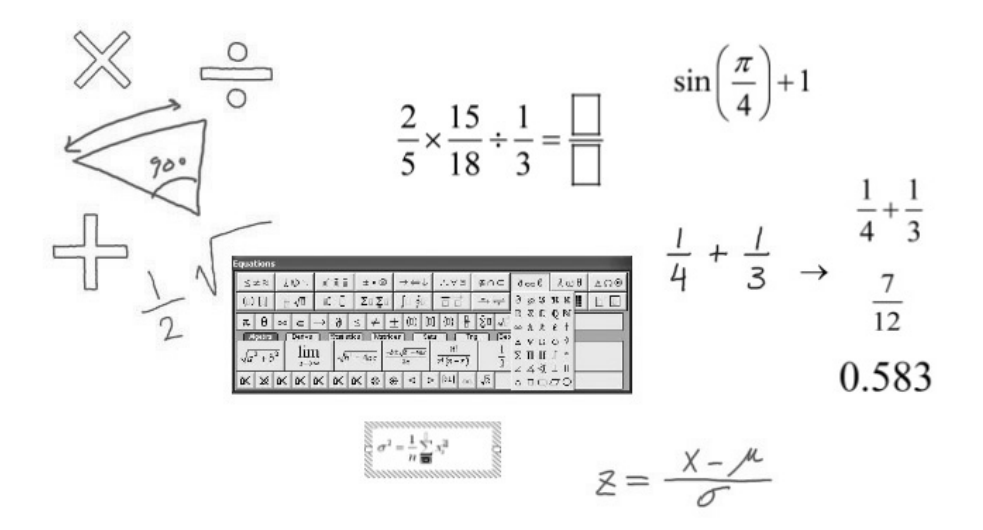

#### <span id="page-31-1"></span>**Handschrifterkennung für mathematische Symbole**

Mit SMART Notebook Math Tools können Sie mit den Werkzeugen Ihres interaktiven Produkts Gleichungen auf die Seite schreiben. SMART Notebook Math Tools erkennt viele Zahlen, Buchstaben, Symbole, Operatoren und Funktionen und wandelt Ihre handschriftliche Gleichung in computerlesbaren Text um, den Sie dann bearbeiten können.

$$
\sum_{\substack{1\\ \text{odd }r}}^{3} 14 \qquad \xrightarrow{A = P * (1+j)^n} \qquad \sum_{z = \frac{x-\mu}{\sigma}}^{x-\mu}
$$

#### **Übung 11: Schreiben von Gleichungen**

- **1** Schreiben Sie mit einem Stiftwerkzeug eine Gleichung auf die SMART Notebook-Seite
- **2** Wählen Sie die Gleichung aus
- **3** Drücken Sie auf den Menüpfeil der Gleichung und wählen Sie **Math Ink erkennen** aus dem Dropdown-Menü

**HINWEIS**: Durch die Auswahl von **Math Ink erkennen** können Sie Ihre Gleichung lösen und grafisch darstellen.

$$
y = 2x + 2
$$

**4** Wenn die Gleichung korrekt angezeigt wird, drücken Sie auf den grünen Kreis mit dem Kontrollhäkchen

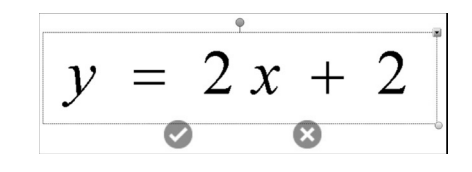

**HINWEIS**: Durch die Konvertierung einiger schriftlicher Ausdrücke und Gleichungen in Math Ink werden die Ausdrücke automatisch in nummerische Lösungen umgewandelt. Math Ink kann Ausdrücke mit Zahlen (addiert oder subtrahiert) in einer senkrechten Spalte konvertieren oder aber Gleichungen mit einer Variablen in der Form "*x =*". Math Ink ersetzt dabei den handschriftlichen Ausdruck durch die nummerische Lösung, ähnlich wie die meisten Taschenrechner vorgehen.

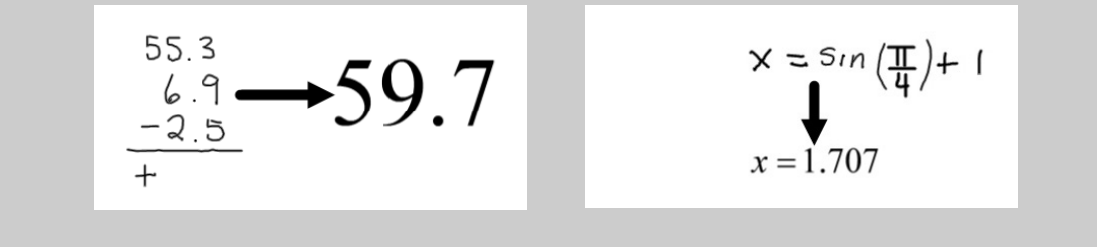

SMART Notebook Math Tools erkennt viele Zeichen, darunter Zahlen, Operatoren, römische Buchstaben, griechische Buchstaben und andere mathematische Symbole. SMART Notebook Math Tools erkennt darüber hinaus viele mathematische Funktionen.

**HINWEIS**: Eine komplette Liste erkannter Symbole und Funktionen finden Sie im *Anhang C: Von SMART Notebook Math Tools unterstützte mathematische Symbole und Funktionen*.

#### <span id="page-33-0"></span>**Lösung von Gleichungen**

SMART Notebook Math Tools ist ein voll funktionierender Taschenrechner. Sie können SMART Notebook Math Tools so verwenden, wie einen herkömmlichen Taschenrechner. Der Unterschied ist, dass Sie die Zahlen, Operationen und Funktionen durch Schreiben auf Ihrem interaktiven Produkt eingeben.

$$
2x^{2}-7x-5 = 0
$$
  
\n
$$
2x^{2}-(7x)-5=0
$$
  
\n
$$
2x^{2}-(7x)-5=0
$$
  
\n
$$
2x+45=97
$$
  
\n
$$
2x+45=97
$$
  
\n
$$
2y+29=101
$$
  
\n
$$
[x,y]=[26,36]
$$

**Symbolisch** 

**vereinfache: Nummerisch vereinfachen:**

$$
\frac{7}{4} + \sqrt{\frac{89}{16}}
$$

$$
\frac{7}{4} - \left(\sqrt{\frac{89}{16}}\right)
$$

 $\sqrt{20}$ 

 $x = -0.608$  $x = 4.108$ 

#### **Übung 12: Lösen von Ausdrücken und Gleichungen**

- **1** Scheiben Sie einen Ausdruck oder eine Gleichung auf
- **2** Wählen Sie den Ausdruck oder die Gleichung aus
- **3** Zur Darstellung einer Reihe von Schritten zur Verringerung oder Konvertierung des Ausdrucks oder der Gleichung auf seine bzw. ihre kleinste Form, drücken Sie den Menüpfeil. Wählen Sie dann **Mathematische Aktionen > Symbolisch lösen**
- **4** Zur Erzeugung einer nummerischen Lösung drücken Sie den Menüpfeil und wählen Sie dann **Mathematische Aktionen > Nummerisch lösen**

**HINWEIS**: SMART Notebook Math Tools kann einige Gleichungen nummerisch, jedoch nicht symbolisch lösen, und wiederum andere Gleichungen symbolisch lösen, jedoch nicht nummerisch. Wenn kein Lösungstyp verfügbar ist, können Sie ihn im Menü auch nicht auswählen.

 $y = \frac{x^3}{8} - 1$ 

 $01$ 

- **5** Um den Nullwert einer Gleichung zu finden, drücken Sie auf den Menüpfeil der Gleichung. Wählen Sie dann **Mathematische Aktionen > Nullen suchen**
- $x = -1 (j1.732)$  $x = (-1) + j1.732$  $x = 2$

**6** Zur Ermittlung der Mindest- und Höchstwerte einer Gleichung drücken Sie auf den Menüpfeil der Gleichung und wählen Sie dann **Mathematische Aktionen > Extrema suchen**

**Extrema suchen:**

*keine Min.* **- Werte**

*keine Max.* **- Werte**

## **Übung 13: Nummerische Berechnungen**

Eine hervorragende Funktion von SMART Notebook Math Tools ist die Integration der Rechnerfunktion zur Lösung schriftlicher Ausdrücke und Gleichungen. Sie können Ausdrücke und Gleichungen in digitaler Tinte schreiben und die Lösungen dann alle zusammen in demselben Arbeitsbereich darstellen, ohne auf andere Anwendungen ausweichen zu müssen.

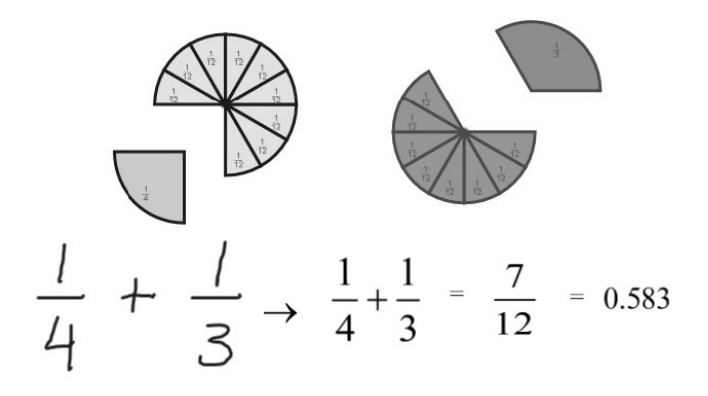

- **1** Schreiben Sie den Ausdruck, wie rechts dargestellt
- **2** Drücken Sie auf den Menüpfeil des Ausdrucks und wählen Sie dann **Math Ink erkennen**
- **3** Drücken Sie auf den Menüpfeil des Ausdrucks und wählen Sie **Mathematische Aktionen > Nummerisch lösen**
- **4** Drücken Sie auf den Menüpfeil des Ausdrucks und wählen Sie **Mathematische Aktionen > Symbolisch lösen**. Dadurch wird der Ausdruck auf seine kleinste Form oder seine Bruchform vereinfacht.

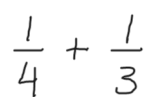

**Nummerisch vereinfachen: 0.583 Symbolisch vereinfachen:**<br> $\frac{1}{4} + \frac{1}{3}$  $rac{7}{12}$ 

#### **Übung 14: Gleichungssystem**

Mit SMART Notebook Math Tools können Sie Gleichungsgruppen mit Variablen lösen. Schreiben Sie einfach Ihr System linearer Gleichungen auf, eine über der anderen, und SMART Notebook Math Tools kann dann nach einer Lösung für die Variablen suchen, die alle Gleichungen erfüllt.

$$
x + y + n = 14
$$
  
\n
$$
n = 4x \longrightarrow [n, x, y] = [8, 2, 4]
$$
  
\n
$$
x + 2n = 18
$$

- **1** Schreiben Sie das System linearer Gleichungen, wie oben dargestellt, auf
- **2** Markieren Sie das lineare System und fassen Sie es zusammen
- **3** Drücken Sie auf den Menüpfeil des linearen Systems und wählen Sie dann **Math Ink erkennen**
- **4** Drücken Sie auf den Menüpfeil des linearen Systems und wählen Sie dann **Mathematische Aktionen > Nummerisch lösen**

# <span id="page-35-0"></span>**Gleichungseditor**

Mit SMART Notebook Math Tools können Sie einer Seite Gleichungen mithilfe von Zahlen, Buchstaben, Symbolen, Operatoren und Funktionen und einem Gleichungseditor hinzufügen und diese bearbeiten. Sie können diese Funktion zudem zur Erstellung von Beschriftungen für Gleichungen, Formeln und Diagramme verwenden.

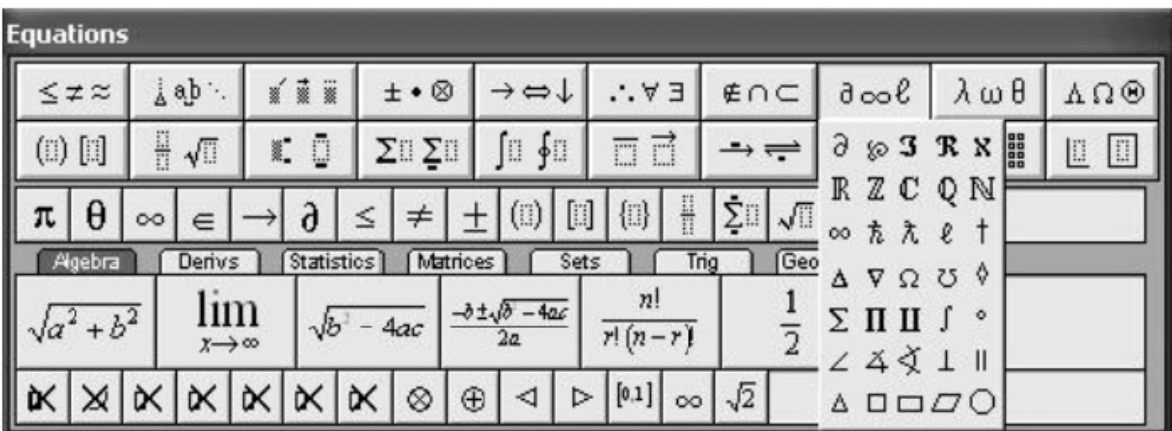

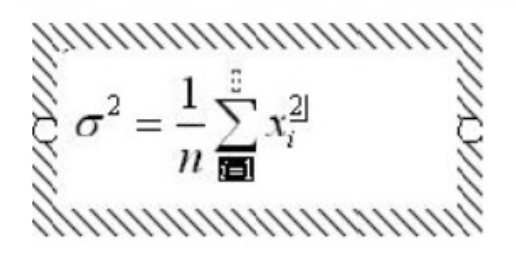

*Siehe Anhang D: Gleichungseditor für SMART Notebook Math Tools für eine Beschreibung der verfügbaren Optionen.*

Sie können den Gleichungseditor zudem zum Hinzufügen von Gleichungen nutzen, die nicht von der Handschrifterkennung von Math Ink unterstützt werden.

**HINWEIS**: Sie können Gleichungen vom Gleichungseditor Microsoft™ Equation Editor oder mithilfe der MathType™-Software kopieren und einfügen.

#### **Hinzufügen und Bearbeiten von Gleichungen**

Obgleich SMART Notebook Math Tools handschriftliche mathematische Ausdrücke und Gleichungen in computerlesbaren Text umwandeln kann, erkennt die Software möglicherweise einige Symbole nicht, die in den Ausdrücken niedergeschrieben oder angeordnet sind. Um dieses Problem zu beheben umfasst SMART Notebook Math Tools einen Gleichungseditor, mit dem Sie mathematische Symbole und Vorlagen in Textform eingeben können.

- **1** Rufen Sie die Onscreen-Tastatur auf
- **2** Drücken Sie auf die Schaltfläche **Gleichungen** in der Mathematik-Werkzeugleiste.
- **3** Drücken Sie in einen Bereich auf der SMART Notebook-Seite, um Ihre Gleichung einzufügen. Die Werkzeugleiste *Gleichungen* und ein Textfeld werden angezeigt.
- **4** Geben Sie Ihre Gleichung mithilfe der Bildschirmtastatur ein.
- **5** Fügen Sie Symbole oder Vorlagen ein, indem Sie die entsprechende Leiste oder Palette in der Werkzeugleiste *Gleichungen* drücken.

**TIPP**: Sie können den Einfügungspunkt entweder mit der TAB-Taste oder der Taste EINF durch die verfügbaren Felder der Gleichung bewegen.

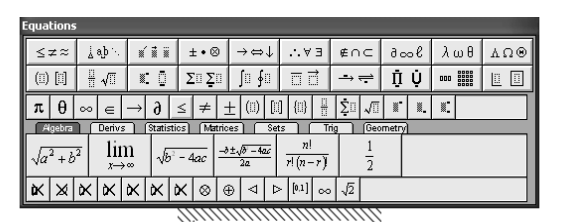

 $2x^2 - 7x - 5$ 

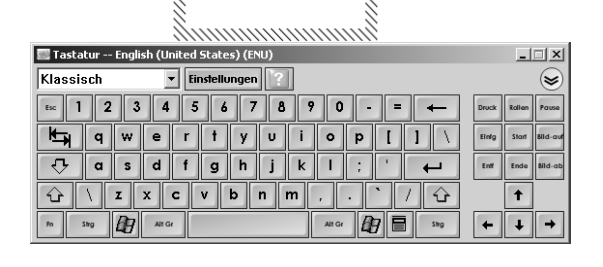

**6** Drücken Sie die Schaltfläche **Auswählen** in der Symbolleiste, um vom Gleichungseditor auf Ihre SMART Notebook-Seite umzuschalten.

Zur Bearbeitung Ihrer Gleichung doppelklicken Sie einfach auf die Gleichung, um den Gleichungseditor zu öffnen.

**HINWEIS**: Zum Ändern der Größe Ihrer Gleichung wählen Sie die Gleichung aus. Drücken und ziehen Sie dann am Ziehgriff.

#### **Erweiterung**

Suchen Sie die Symbole und Vorlagen im Gleichungseditor, um folgende Gleichung zu erstellen:

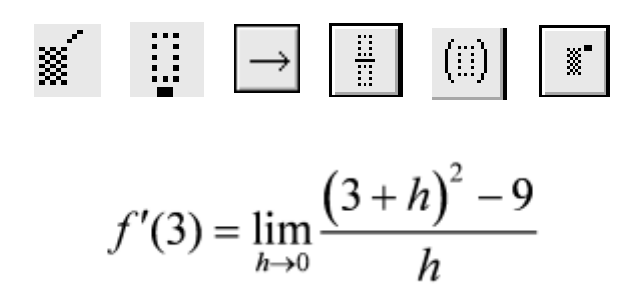

Können Sie den Gleichungslöser zur Lösung dieser Gleichung verwenden?

#### **Beschriften von Gleichungen**

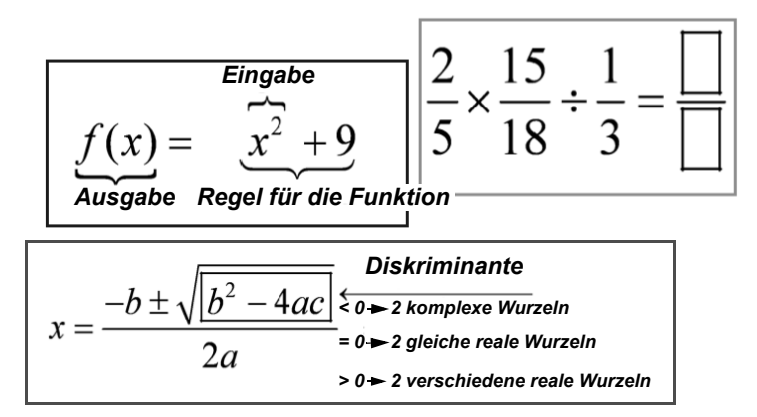

SMART Notebook Math Tools umfasst eckige und runde Klammern, Pfeile und andere Vorlagen, die optimal für das Hinzufügen von Beschriftungen zu Gleichungen geeignet sind. Es gibt vier Vorlagen in der Umrandungspalette des Gleichungseditors, die für die folgenden Beschriftungsarten besonders hilfreich sind.

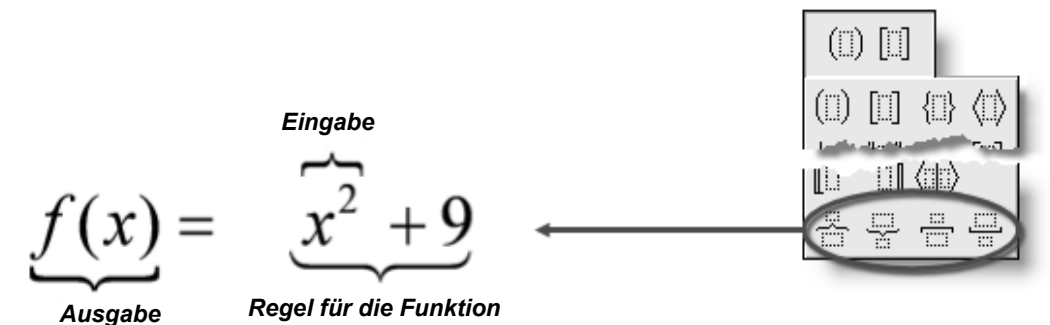

Mit dem Gleichungseditor können Sie ferner während der Gleichungserstellung Text eingeben. Diese Funktion ist zum Beschriften und Hinzufügen von Deskriptoren zu Gleichungen hilfreich, sowie beim Hinzufügen von Unterrichtsnotizen oder Vorlagen.

**HINWEIS**: Sie können im Gleichungseditor weder die Schriftart-Einstellung ändern noch die Leertaste verwenden. Bestimmte Worte, die Begriffe zu mathematischen Funktionen enthalten, wie beispielsweise *Tan*gente, werden nicht korrekt angezeigt. Der Gleichungseditor fügt automatisch Leerstellen um Begriffe in mathematische Funktionen einzufügen, sodass bestimmte Worte nur schwer darstellbar sind.

Es wird empfohlen, runde oder eckige Klammern, Pfeile und andere Vorlagen mit dem Gleichungseditor zu verwenden, und Text mit dem Textwerkzeug von SMART Notebook Math Tools einzufügen.

#### **Erweiterung**

Führt exemplarisch Fälle auf, in denen Sie möglicherweise den Gleichungen mit dem Gleichungseditor Beschriftungen hinzufügen würden.

#### <span id="page-38-0"></span>**Unterricht**

- **1** Führt einige Arten auf, wie Sie die Symbole und Vorlagen aus dem Gleichungseditor in Ihrem Unterricht nutzen können.
- **2** Wie haben Sie vor der Verwendung des Gleichungseditors Beschriftungen erstellt?

Öffnen Sie **Activity 3.notebook** auf dem USB-Speichermedium, das Sie erhalten haben, um folgende Aktivität durchzuführen:

- **3** Füllen Sie das *Trigonometrieformelblatt* mit dem Equation Editor (Gleichungseditor) und dem Equation Solver (Gleichungslöser) aus:
	- 1. Beschriften Sie die Seiten des rechtwinkligen Dreiecks
	- 2. Vervollständigen Sie die Formeln für den Satz des Pythagoras und die trigonometrischen Funktionen
	- 3. Verwenden Sie den Satz des Pythagoras zur Vervollständigung des Diagramms

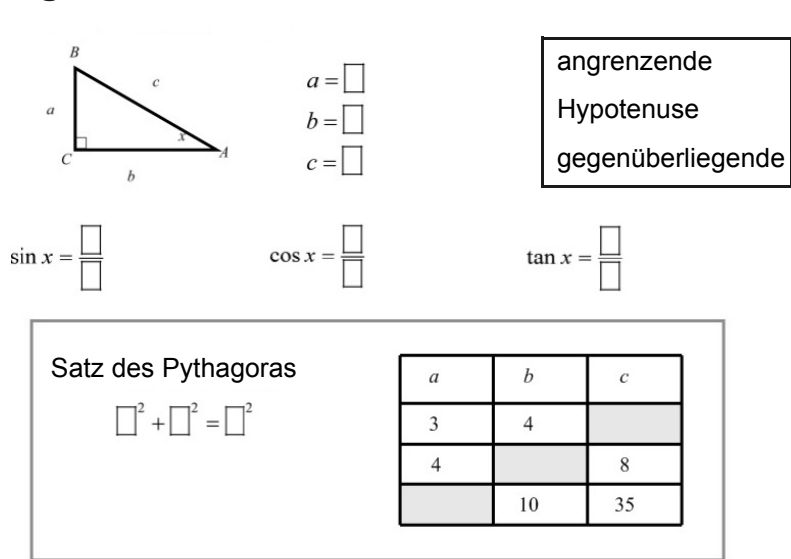

#### **Trigonometrie**

# <span id="page-40-0"></span>**SMART Notebook Math Tools: Grafische Darstellung**

# **Arbeiten mit Kurven**

*In diesem Abschnitt erfahren Sie, wie Sie Ihrer SMART Notebook-Datei Zahlenreihen, Koordinatenkreuz-Kurven und Quadrantenkurven hinzufügen können. Darüber hinaus erfahren Sie, wie Sie mithilfe von Tabellen und Gleichungen Kurven erzeugen können.*

### <span id="page-41-0"></span>**Erstellen von Kurven**

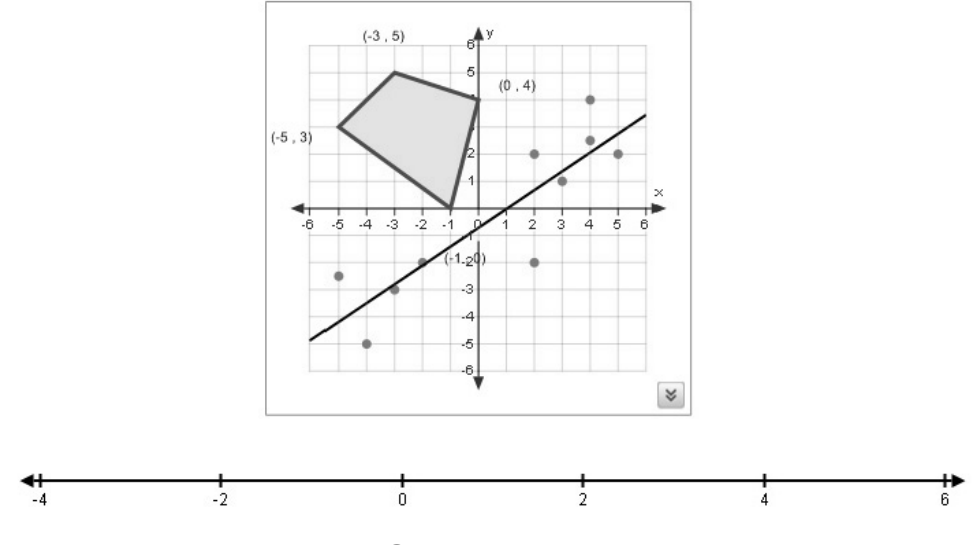

#### **Individueller Kurvenersteller (Graph Builder)**

Mit SMART Notebook Math Tools können Sie einer Seite eine Koordinatenkreuz-Kurve, eine Quadrantenkurve oder eine Zahlenreihe hinzufügen.

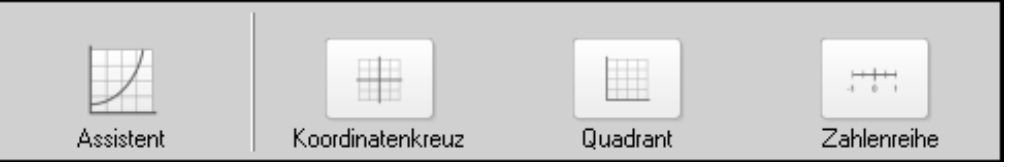

#### **Erweiterung**

Fügen Sie einer Seite mit dem Grafikassistenten eine Zahlenreihe, eine Koordinatenkreuz-Kurve und eine Quadrantenkurve hinzu. Führen Sie die individuellen Optionen für jede Kurve auf.

- Zahlenreihe
- Koordinatenkreuz
- Quadrant

#### <span id="page-42-0"></span>**Manipulieren von Graphen**

Sie können den Titel, die Größe, die Position und die Rasterlinien der Kurven anpassen und den Startpunkt, den Endpunkt, die Beschriftungen und die Hilfslinien ihrer Achsen bearbeiten.

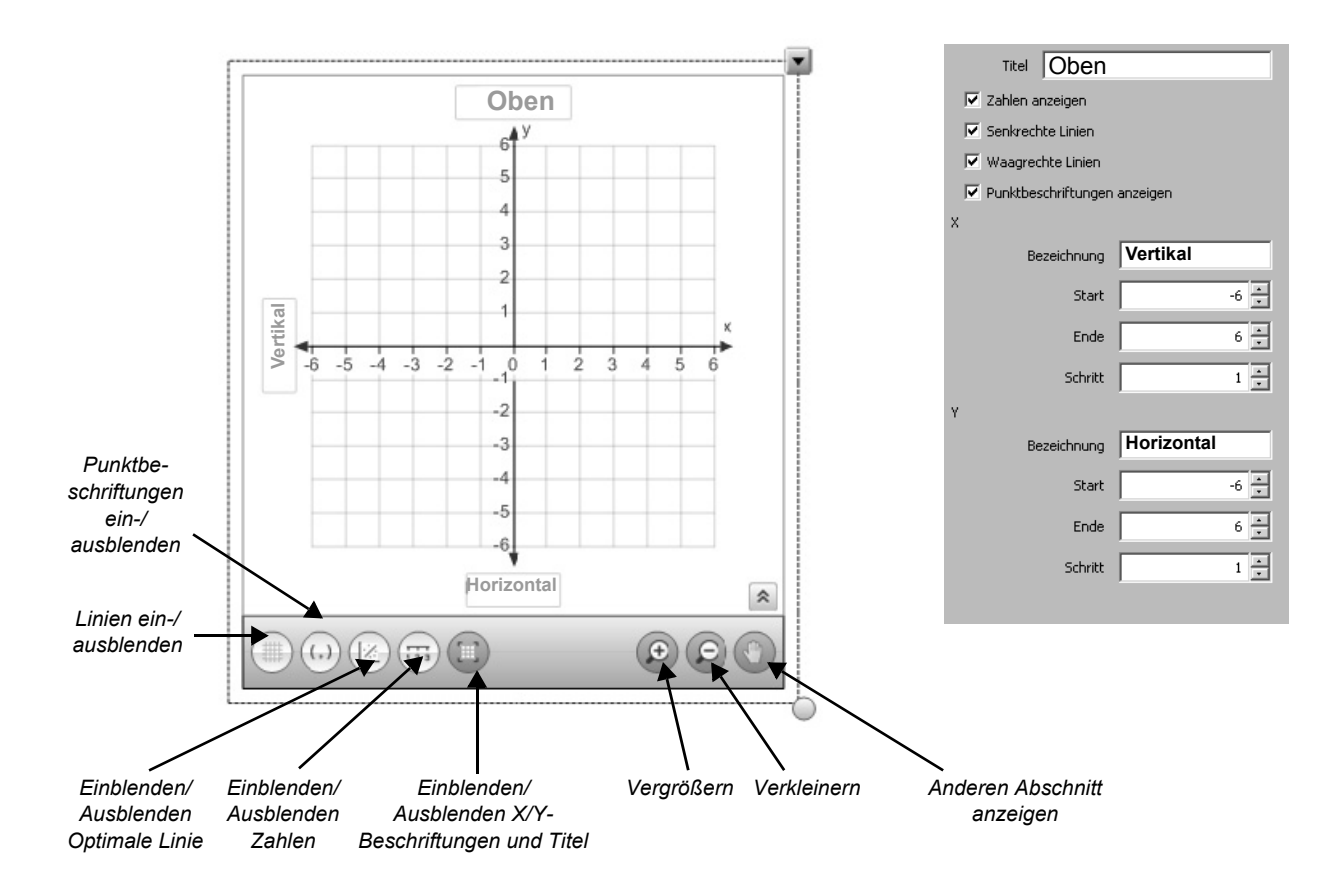

HINWEIS: Wenn keine Symbole unter der Kurve angezeigt werden, drücken Sie die Schaltfläche is in der unteren rechten Ecke der Kurve.

# **Übung 15: Hinzufügen von Daten**

Sie können Punkte direkt auf eine Kurve auftragen, um die erfassten Daten anzuzeigen. Mit SMART Notebook Math Tools können Sie Koordinatenkreuz- und Quadrantenkurven durch das Hinzufügen von Koordinatenpunkten erstellen und individuell anpassen.

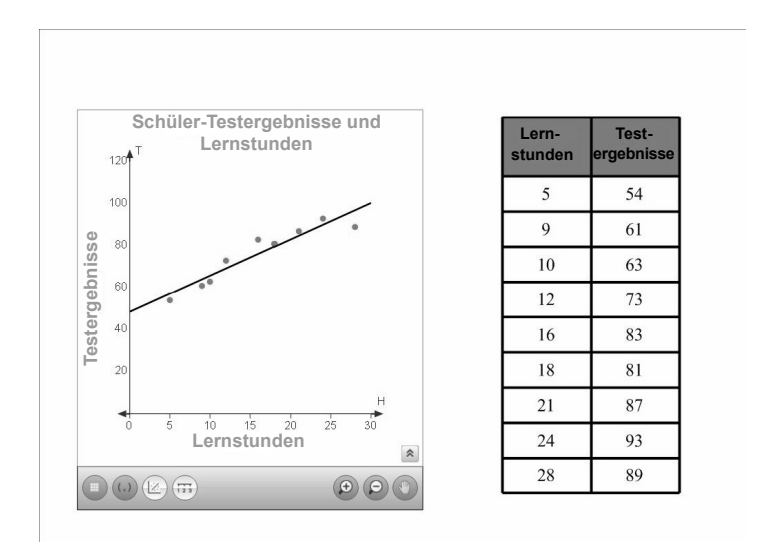

- **1** Drücken Sie in der *Sekundären* Werkzeugleiste auf **Graphen**
- **2** Wählen Sie **Quadrant**
- **3** Wählen Sie die Kurve aus und bearbeiten Sie dann ihre Eigenschaften
- **4** Tragen Sie die Punkte durch doppeltes Drücken auf die Kurve auf

**TIPP**: Sie können die Koordinaten eines Punktes auf der Kurve anzeigen, indem Sie ein Mal auf den Punkt drücken. Durch doppeltes Drücken auf den Punkt wird dieser von der Kurve entfernt.

- **5** Drücken Sie auf die Schaltfläche **Punktbeschriftungen anzeigen**
- **6** Drücken Sie auf die Schaltfläche **Optimale Linie**

#### **Erweiterung**

Verwenden Sie die optimale Linie aus der vorherigen Streugrafik, schätzen Sie das Testergebnis eines Schülers, der 25 Stunden lang gelernt hat.

# **Übung 16: Formen in einer Kurve**

Wenn Sie Transformationen eines Objekts in einer Koordinatenebene demonstrieren wollen, können Sie das Objekt mit SMART Notebook Math Tools auf ein Raster zeichnen und geometrische Transformationen, wie Verschiebungen und Spiegelungen, zeigen.

- **1** Drücken Sie in der *Sekundären* Werkzeugleiste auf **Graphen**
- **2** Wählen Sie **Koordinatenkreuz**.
- **3** Drücken Sie in der *Sekundären* Werkzeugleiste auf **Unregelmäßige Polygone**
- **4** Zeichnen Sie ein Objekt, indem Sie in der Kurve auf verschiedene Koordinaten drücken
- **5** Wählen Sie die Form aus und wählen Sie dann **Form spiegelnÜber die Form nachdenken > Spiegeln üÜber X=0 nachdenken** aus dem Dropdown-Menü
- **6** Wählen Sie die gespiegelte Form und bearbeiten Sie dann ihre Eigenschaften
- **7** Drücken Sie auf das Objekt und ziehen Sie daran, um es in einer Translationsbewegung zu verschieben

**TIPP**: Sie können auch die Eckpunkte des Objekts am Raster fixieren.

- **1** Wählen Sie das Objekt aus. Lassen Sie dann die Eckpunkte des Objekts anzeigen, indem Sie dazu aus dem Objekt-Dropdown-Menü die Option **Eckpunkte ein-/ausblenden** auswählen.
- **2** Wählen Sie einen Eckpunkt aus und ziehen Sie daran. Eine rote horizontale und vertikale Hilfslinie zeigt an, wo der Eckpunkt auf einer Rasterlinie liegt.

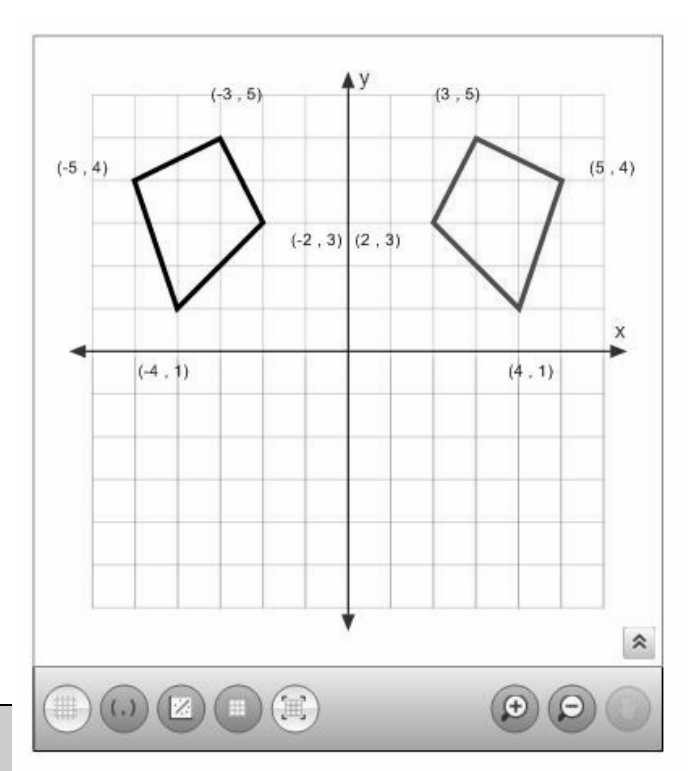

41

#### **Erweiterung**

Erklären Sie, wie Sie die Kurve zur Demonstration der folgenden Transformationsarten verwenden würden:

- Spiegelungen
- Verschiebungen (Translationsbewegungen)
- Drehungen

## <span id="page-45-0"></span>**Dynamische grafische Darstellung**

Mit SMART Notebook Math Tools können Sie eine Kurve aus einer Gleichung, eine Kurve aus einer Wertetabelle und eine Wertetabelle aus einer Kurve erzeugen. Wenn Sie die Gleichung oder die Werte bearbeiten, wird die Kurve automatisch gemäß den Änderungen aktualisiert.

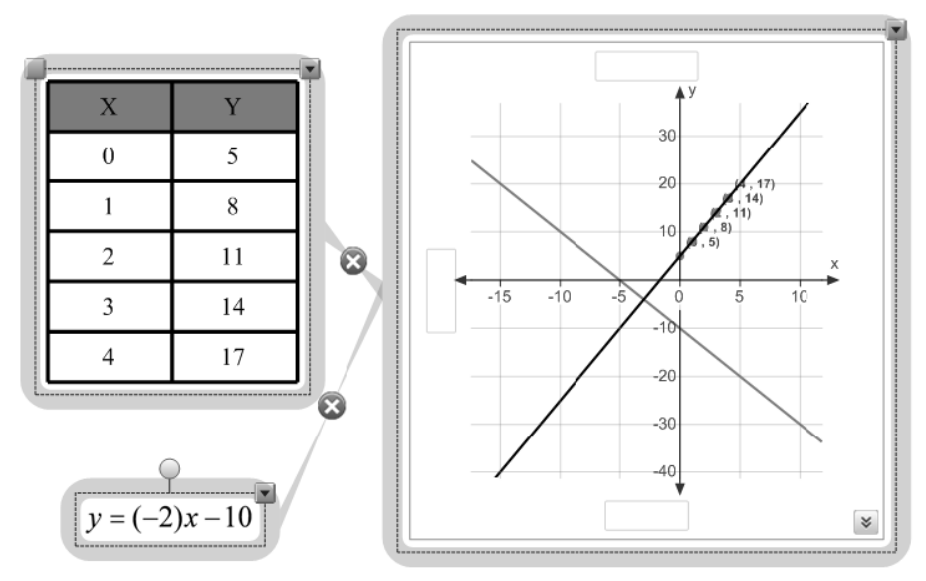

**HINWEIS**: Sie können die Daten von bis zu zwei Kurventabellen/Gleichungen auf einer Kurve anzeigen.

#### **Erweiterung**

Führen Sie verschiedene mathematische Konzepte auf, für die Sie Kurven in Ihrem Unterricht nutzen müssen.

## **Übung 17: Erzeugen einer Kurve aus einer Tabelle**

Sie haben einen Satz Koordinatenpunkte, die Sie für Ihre Schüler grafisch darstellen wollen. Mit SMART Notebook Math Tools können Sie eine Wertetabelle erstellen und eine basierend auf diesen Werten eine Kurve erzeugen.

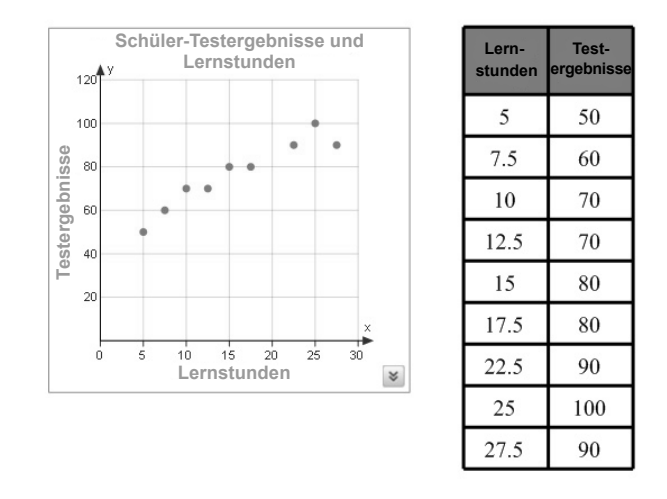

- **1** Drücken Sie in der *Sekundären* Werkzeugleiste auf **Funktionstabellen**
- **2** Wählen Sie die Reihenzahl, die die Tabelle haben soll
- **3** Geben Sie Werte für den ersten Datensatz in die Zellen der Tabelle ein

**TIPP**: Sie können die nummerischen Daten in die Zelle der Funktionstabelle eingeben und dann **Inhalt der Funktionstabelle erkennen** aus dem Dropdown-Menü auswählen. SMART Notebook Math Tools wandelt die handschriftlichen Daten in Math Ink (computerlesbare "mathematische Tinte") um.

- **4** Wählen Sie die Funktionstabelle aus
- **5** Drücken Sie auf den Menüpfeil der Tabelle und wählen Sie dann **Mathematische Aktionen > Grafik erzeugen** aus dem Dropdown-Menü aus

**HINWEIS**: Wenn Sie die Informationen in den Tabellen aktualisieren, aktualisiert SMART Notebook Math Tools automatisch die Kurve. Wenn Sie die Informationen in der Kurve aktualisieren, aktualisiert SMART Notebook Math Tools automatisch die Tabellen.

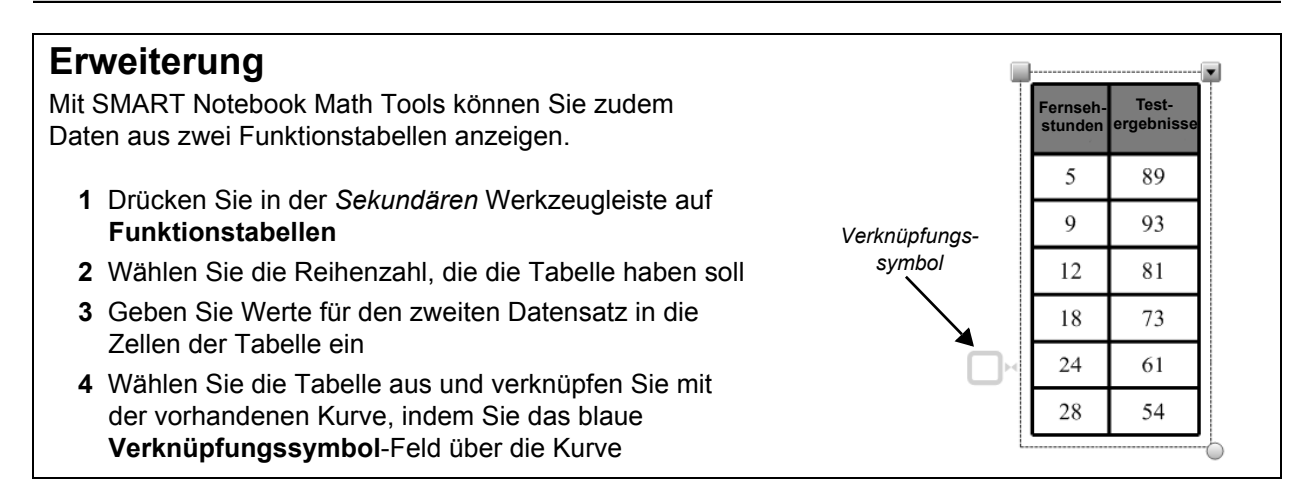

# **Übung 18: Erzeugen einer Kurve aus einer Gleichung**

Sie können Gleichungen in 2D-Koordinatensystemen auftragen, um Beziehungen zu verdeutlichen und Muster aufzuzeigen. SMART Notebook Math Tools kann eine Kurve für eine beliebige (1 oder 2) Gleichung(en) in *y =* -Form erzeugen, die Sie auf einer SMART Notebook-Seite einfügen oder auf eine SMART-Notebook-Seite schreiben. Zeigen wir doch einmal, wie eine Kurve aus zwei Gleichungen erzeugt wird.

- **1** Schreiben Sie die Gleichung *2x+y = 4* auf
- **2** Wählen Sie die Gleichung aus. Wählen Sie dann **Math Ink erkennen** aus dem Dropdown-Menü
- **3** Wählen Sie im Dropdown-Menü die Option **Mathematische Aktionen > Grafik erzeugen** aus.
- **4** Schreiben Sie eine weitere Gleichung *3x-y = 1* auf
- **5** Wählen Sie die neue Gleichung aus. Wählen Sie dann **Math Ink erkennen** aus dem Dropdown-Menü

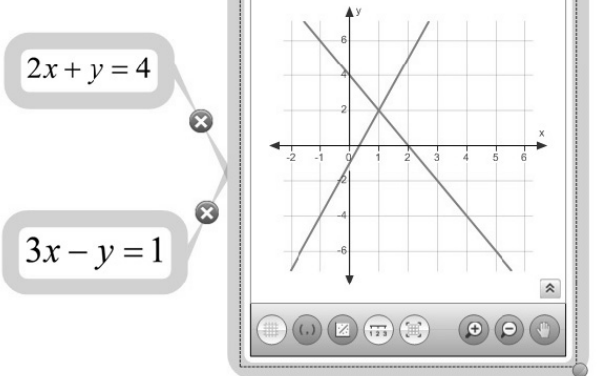

**6** Wählen Sie die neue Gleichung aus und verknüpfen Sie mit der vorhandenen Kurve, indem Sie das blaue **Verknüpfungssymbol**-Feld über die Kurve

**HINWEIS**: Wenn Sie Änderungen an der verknüpften Gleichung vornehmen, aktualisiert SMART Notebook Math Tools automatisch die Kurve. Sie können keine Kurve aus gelösten oder zusammengefassten Gleichungen erzeugen.

#### **Erweiterung**

- **1** Berechnen Sie fünf Koordinatenpunkte auf der Kurve *2x+y = 4.* Erfassen Sie die Koordinaten in einer Funktionstabelle.
- **2** Erzeugen Sie eine Kurve aus der Tabelle und wählen Sie dann **Optimale Linie**
- **3** Vergleichen Sie Ihre Ergebnisse mit der Kurve aus der Gleichung *2x+y = 4*

Wie ist die Steigung der beiden Linien?

#### <span id="page-48-0"></span>**Texas Instruments-Emulatoren**

Mit SMART Notebook Math Tools können Sie grundlegende grafische Darstellungen ausführen. Für fortschrittlichere grafische Demonstrationen können Sie Ihren Texas Instruments™-Emulator unter SMART Notebook Math Tools öffnen.

**1** Drücken Sie in der *Sekundären* Werkzeugleiste auf **TI-Rechner**

Wenn die Software TI-nspire™, TI-SmartView™ 84 oder TI-SmartView 73 auf Ihrem Computer installiert ist, wird ein Symbol mit dem Namen Ihrer Software angezeigt.

**2** Drücken Sie auf das Symbol

**HINWEIS**: Der Texas Instruments-Emulator wird nicht mit SMART Notebook Math Tools mitgeliefert. Diese Funktion ist nur verfügbar, wenn die Texas Instruments-Software bereits auf Ihrem Computer installiert und lizenziert ist.

#### <span id="page-49-0"></span>**Unterricht**

**1** Wie lehren Sie derzeit Konzepte der grafischen Darstellung?

Öffnen Sie **Activity 4.notebook** auf dem USB-Speichermedium, das Sie erhalten haben, um folgende Aktivität durchzuführen:

- **2** Erstellen Sie eine Wertetabelle, um die Koordinaten der fünf Punkte, die auf der Kurve *y = 3x+5* liegen, zu ermitteln
	- 1. Zeichnen Sie mithilfe dieser fünf Punkte eine Linie in einer Koordinateneben
	- 2. Zeichnen Sie die Kurve *y = -2x 10* in derselben Koordinatenebene
	- 3. Wo liegt, basierend auf Ihrer Kurve, der Schnittpunkt der Linien mit den Gleichungen *y = 3x + 5* und *y = -2x -10*

# <span id="page-50-0"></span>**Zusätzliche Information**

# **Best Practices**

*Dieser Abschnitt umfasst einige Tipps zur Verwendung von SMART Notebook und SMART Notebook Math Tools in Ihrem Mathematik-Unterricht.*

#### <span id="page-51-0"></span>**Schreiben von Gleichungen**

Beachten Sie Folgendes beim Verfassen von Gleichungen:

- Schreiben Sie jedes Symbol klar und deutlich und lassen Sie die Symbole nicht überlappen
- Lassen Sie zwischen den Zeichen, Symbolen, Formeln und Gleichungen, die Sie niederschreiben, genügend Platz
- Zeichnen Sie ein Multiplikationssymbol als einen sechsstrahligen Stern, wie beispielsweise  $\star$   $\star$
- Wenn Ihre Gleichung über mehrere Zeilen geht, wie beispielsweise bei Brüchen, lassen Sie zwischen diesen Linien ausreichend Platz. Trennen Sie jedoch keine einzeilige Gleichung, sodass diese über mehrere Zeilen geht.
- Richten Sie hochgestellte Zeichen, wie Exponenten, rechts von und über dem angrenzenden Zeichen oder Symbol aus. Lassen Sie nicht zu, dass sich die Zeichen und die hochgestellten Zeichen überlappen.
- Schreiben Sie Probleme sequenziell von links nach rechts und von oben nach unten auf
- Klopfen Sie mit dem Stiftwerkzeug, um einen Punkt mit digitaler Tinte zu machen. Zeichnen Sie keine winzige Kugel und malen Sie keinen Kringel.
- Verwenden Sie kein *j* als Variable, es sei denn, Sie schreiben einen trigonometrischen oder einen komplexen Ausdruck. Verwenden Sie kein *i* oder *o* als Variablen, es sei denn, Sie schreiben einen trigonometrischen Ausdruck.
- Verwenden Sie kein *e* als Variable, es sei denn, Sie schreiben einen Exponentialausdruck.

#### <span id="page-51-1"></span>**Schreiben von trigonometrischen Gleichungen**

Beachten Sie Folgendes beim Verfassen von trigonometrischen Gleichungen:

- Schreiben Sie Variablen in Klammern, wie beispielsweise sin (x)
- Trennen Sie mehrere trigonometrische Ausdrücke mit einem Multiplikationszeichen, wie beispielsweise sin(A)\*cos(A)

#### <span id="page-51-2"></span>**Schreiben von logarithmischen Gleichungen**

Beachten Sie Folgendes beim Schreiben von Exponenten, Logarithmen und geometrischen Reihen:

- SMART Notebook Math Tools erkennt log (N) als log10N
- SMART Notebook Math Tools erkennt logM als logm oder logM (natürlicher Logarithmus)
- SMART Notebook Math Tools unterstützt nur log2M und log10M
- Schreiben Sie den natürlichen Logarithmus (ln) als log
- Schreiben Sie log2 als log2. Schreiben Sie log10 als log10. SMART Notebook Math Tools unterstützt keine tiefgestellten Zeichen.

#### <span id="page-51-3"></span>**Lösen von mehrzeiligen Gleichungen**

SMART Notebook Math Tools kann mehrzeilige Gleichungen lösen, wenn Sie alle Gleichungen auswählen, auf den Menüpfeil der Gleichung drücken und dann **Math Ink erkennen** auswählen.

## <span id="page-52-0"></span>**Zweiseitige Anzeige und Seite fixieren**

Bei einigen Unterrichtsaktivitäten ist es für Sie möglicherweise von Vorteil, zwei Seiten nebeneinander anzuzeigen. So wollen Sie zum Beispiel möglicherweise Schritte zum Lösen eines bestimmten mathematischen Problemtyps auf einer Seite darstellen und eine mathematische Frage, die Ihre Schüler beantworten sollen, auf einer anderen Seite. Sie können beide Seiten gleichzeitig mit der Option **Zweiseitige Anzeige** anzeigen. Sie können auf jeder Seite zeichnen, sich Notizen machen, Dateien importieren und Verknüpfungen hinzufügen, wie Sie es auch auf einer Einzelseite tun würden. Sie können zwischen den beiden Seiten sogar Objekte hin und her schieben.

Beim Arbeiten in der **zweiseitigen Ansicht** können Sie mit der Funktion **Seite fixieren** eine Seite an der entsprechenden Stelle fixieren und im anderen Bereich durch Ihre SMART Notebook-Seiten navigieren. Bei der Einführung neuer Konzepte können Sie beispielsweise Formeln, zu manipulierende Elemente oder Schritte auf einer Seite angezeigt lassen und im anderen Bereich verschiedene Aktivitäten einblenden. Diese Methode ermöglicht es den Schülern, auf die neuen Konzepte oder Formeln zu verweisen oder die virtuellen, zu manipulierenden Elemente nach Bedarf auf die Aktivitätenseiten zu ziehen.

## <span id="page-52-1"></span>**Transparenter Hintergrund**

Im Modus **Transparenter Hintergrund** können Sie den Computer-Desktop und die offenen Fenster hinter dem SMART Notebook-Fenster sehen und mit der transparenten Datei weiter interagieren. Sie können in digitaler Tinte auf einer transparenten Seite zeichnen und Ihre Notizen in der Datei speichern. Sie können auch Messwerkzeuge einblenden, Bildschirmaufnahmen machen uvm. Wenn ein Bildschirmbereich keine SMART Notebook-Objekte enthält, können Sie den Desktop und die Anwendungen hinter dem Fenster SMART Notebook auswählen und mit ihnen interagieren.

Der zusätzliche Vorteil dieses Werkzeugs für den Mathematikunterricht oder für Demonstrationszwecken ist die Verfügbarkeit der SMART Notebook-Messwerkzeuge, die in der **Schwebenden Werkzeugleiste** nicht verfügbar sind.

#### <span id="page-52-2"></span>**SMART Notebook-Galerie**

In der Galerie werden die Inhalte in die folgenden vier Kategorien sortiert: **Bilder**, **Interaktiv und Multimedia**, **SMART Notebook-Dateien und -Seiten** sowie **Hintergrundbilder und Designs** Miniaturansichten in jeder Kategorie zeigen Vorschaubilder des verfügbaren Inhalts an. Zum Hinzufügen eigener Hintergrundseiten, Cliparts, Multimedia- und Adobe® Flash®-Inhaltsseiten steht die Kategorie **Meine Inhalte** zur Verfügung.

#### **SMART-Webseite**

Unter exchange.smarttech.com/index.html?lang=de\_DE#tab=0 stehen noch viele weitere Unterrichtsaktivitäten zur Verfügung.

# **Anhänge**

# **Kurzanleitungen**

*Es stehen die folgenden Kurzanleitungen zur Verfügung:*

- Manipulieren der SMART Notebook-Messwerkzeuge
- Dropdown-Menüoptionen für SMART Notebook Math Tools
- Von SMART Notebook Math Tools unterstützte mathematische Symbole und Funktionen
- Gleichungseditor für SMART Notebook Math Tools

#### <span id="page-56-0"></span>**Anhang A: Manipulieren der SMART Notebook-Messwerkzeuge**

#### **Manipulieren des Lineals**

Sie können das SMART Notebook-Lineal zum Zeichnen oder Messen von Geraden in Ihren .notebook-Dateien verwenden. Sie können Größe, Länge, Drehung und Position des Lineals zur Erstellung und zum Messen von Objekten von verschiedener Größe und mit unterschiedlichsten Winkeln ändern.

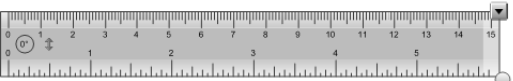

#### **So verschieben Sie das Lineal**

Drücken Sie auf die Linealmitte und ziehen Sie es dann in eine andere Position auf der Seite.

#### **So drehen Sie das Lineal**

Drücken Sie auf den oberen oder unteren Linealrand und ziehen Sie das Lineal dann im Uhrzeigersinn oder entgegen dem Uhrzeigersinn.

#### **HINWEIS**:

 $0^{\circ}$ Zeigt die aktuelle Drehung in Grad an.

#### **So ändern Sie die Maßeinheiten**

Drücken Sie auf das Umdrehen-Symbol des Lineals**.**

#### **So verlängern oder verkürzen Sie das Lineal**

Drücken Sie auf den weiter entfernten Linealrand und ziehen Sie Ihren Finger dann vom Lineal weg oder zum Lineal hin**.**

#### **So verändern Sie das Lineal in der Größe**

Drücken Sie auf das Lineal, drücken Sie dann auf den Ziehgriff des Objekts und ziehen Sie daran, um die Objektgröße zu vergrößern/verkleinern.

#### **Manipulieren des Winkelmessers**

Sie können den SMART Notebook-Winkelmesser zum Zeichnen von Bögen und Kreisen oder zum Messen und Darstellen von Winkeln der Objekte in Ihren .notebook-Dateien verwenden. Sie können Größe, Drehung und Position des Winkelmessers zur Erstellung oder zum Messen von Objekten von verschiedener Größe und mit unterschiedlichsten Winkeln ändern.

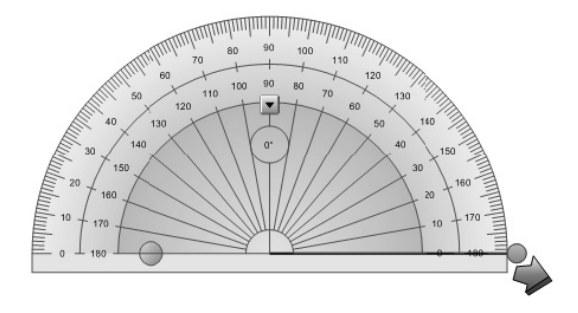

#### **So verschieben Sie den Winkelmesser**

Drücken Sie auf den inneren Bereich des Winkelmessers und ziehen Sie den Winkelmesser dann in eine andere Position auf der Seite.

#### **So drehen Sie den Winkelmesser**

Drücken Sie auf den äußeren Kreis des Winkelmessers und ziehen Sie ihn dann im Uhrzeigersinn oder entgegen dem Uhrzeigersinn.

#### **HINWEIS**:

0° Zeigt die aktuelle Drehung in Grad an.

#### **So verändern Sie die Größe des Winkelmessers**

Drücken Sie auf den inneren Kreis des Winkelmessers und ziehen Sie Ihren Finger dann zum Vergrößern vom Winkelmesser weg oder zum Verkleinern zur Mitte des Winkelmessers.

#### **So zeigen Sie den Winkelmesser als kompletten Kreis an**

Drücken Sie auf den blauen Kreis neben der 180 º-Beschriftung auf den inneren Kreis des Winkelmessers.

#### **So fügen Sie einen Winkel ein**

Drücken Sie auf den Winkelmesser. Drücken Sie auf den grünen Kreis und ziehen Sie ihn auf den Soll-Messwert. Drücken Sie dann auf den grünen Pfeil.

#### **Manipulieren des Geodreieck-Winkelmessers**

Sie können den SMART Notebook-Geodreieck-Winkelmesser zum Zeichnen von Geraden oder zum Messen von Objekten in Ihren .notebook-Dateien verwenden. Sie können Größe, Drehung und Position des Geodreieck-Winkelmessers zur Erstellung oder zum Messen von Objekten von verschiedener Größe und mit unterschiedlichsten Winkeln ändern.

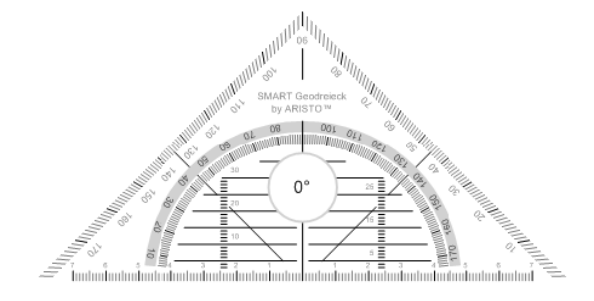

#### **So verschieben Sie den Geodreieck**-**Winkelmesser**

Drücken Sie auf den inneren Bereich des Winkelmessers und ziehen Sie den Winkelmesser dann in eine andere Position auf der Seite.

#### **So drehen Sie den Geodreieck-Winkelmesser**

Drücken Sie auf die äußeren Ränder des Winkelmessers und ziehen Sie ihn dann im Uhrzeigersinn oder entgegen dem Uhrzeigersinn.

#### **HINWEIS**:

0° Zeigt die aktuelle Drehung in Grad an.

#### **So verändern Sie die Größe des Geodreieck**-**Winkelmessers**

Drücken Sie auf den inneren Kreis des Winkelmessers und ziehen Sie Ihren Finger dann zum Vergrößern vom Winkelmesser weg oder zum Verkleinern zur Mitte des **Winkelmessers** 

#### **Manipulieren des Kompanten**

Sie können den SMART Notebook-Kompass zum Zeichnen von Bögen und Kreisen in Ihren .notebook-Dateien verwenden. Sie können Breite, Drehung und Position des Kompanten zur Erstellung von Objekten von verschiedener Größe ändern.

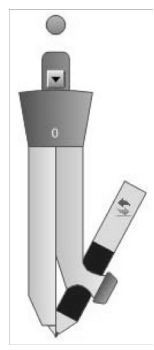

#### **So verschieben Sie den Kompass**

Drücken Sie auf den Kompassarm, der die Nadel hält, und ziehen Sie den Kompass dann in eine andere Position auf der Seite.

#### **So drehen Sie den Kompass**

Drücken Sie auf den Drehgriff des Kompanten und ziehen Sie ihn dann im Uhrzeigersinn oder entgegen dem Uhrzeigersinn.

#### **HINWEIS**:

0° Zeigt den aktuellen Winkel zwischen der Nadel und dem Stift an.

#### **So verändern Sie die Breite des Kompanten**

Drücken Sie auf den Kompassarm, der die Nadel hält, und ziehen Sie daran, um den Winkel zwischen Nadel und Stift zu verändern.

#### **So drehen Sie den Kompass**

Drücken Sie auf das Kompass umdrehen-Symbol.

#### **So zeichnen Sie mit dem Kompass**

Drücken Sie auf die Kompass-Stiftspitze und ziehen Sie dem Kompass dann in die gewünschte Rotationsrichtung.

#### <span id="page-58-0"></span>**Anhang B: Dropdown-Menüoptionen für SMART Notebook Math Tools**

#### **Handschrifterkennung**

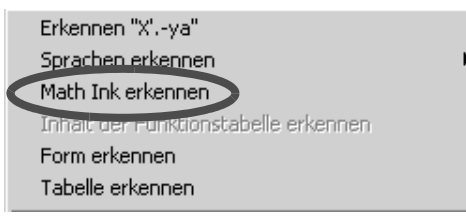

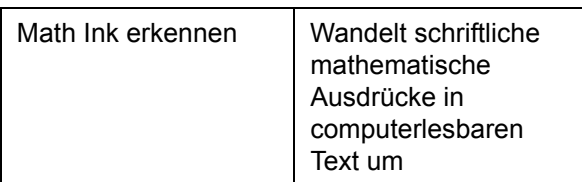

### **Formmanipulation**

Eckpunkte ein-/ausblenden Innenwinkel ein-/ausblenden Seitenlängen ein-/ausblenden Formunterteilung

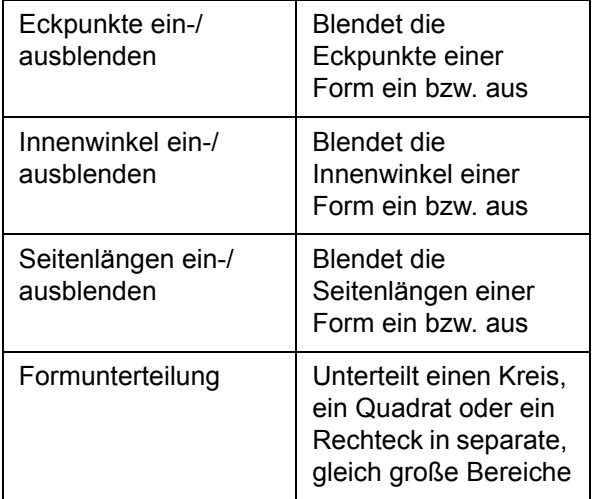

# **Formen in Kurven**

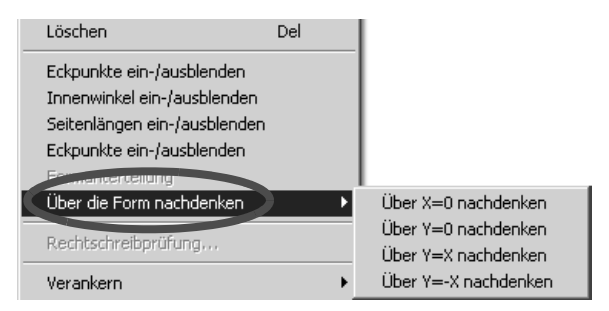

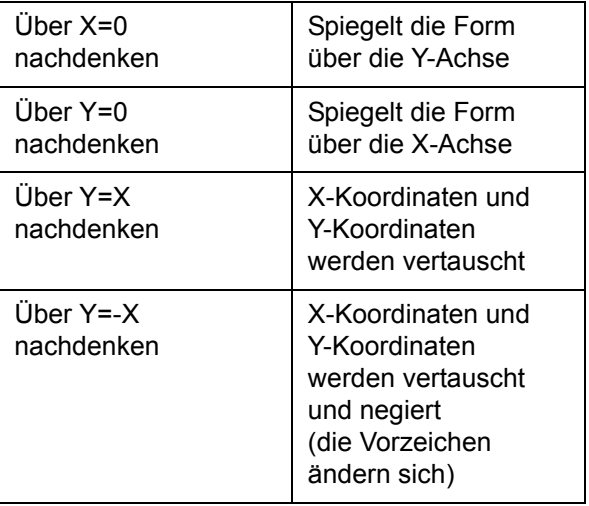

# **Kurven, Tabellen und Gleichungen**

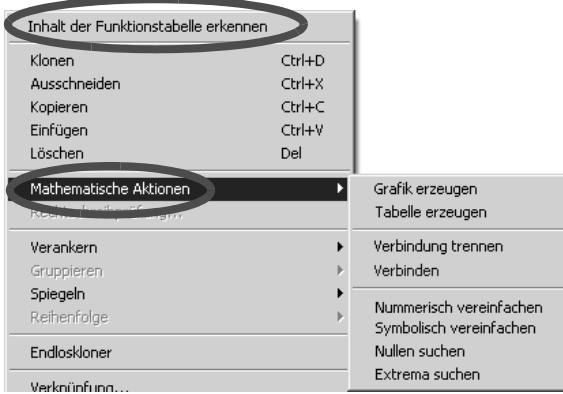

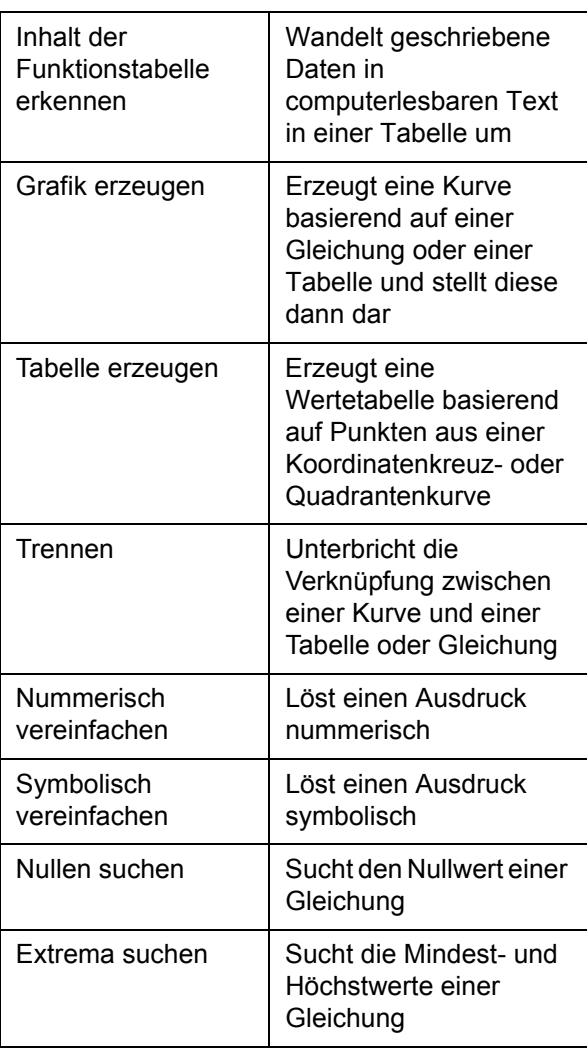

#### <span id="page-60-0"></span>**Anhang C: Von SMART Notebook Math Tools unterstützte mathematische Symbole und Funktionen**

#### **Mathematische Symbole**

SMART Notebook Math Tools erkennt viele Symbole, wie beispielsweise: Zahlen, Operatoren, römische Buchstaben, griechische Buchstaben und andere mathematische Symbole.

#### **Zahlen**

$$
\begin{array}{cccc}\n1 & 2 & 3 & 4 & 5 & 6 & 7 & 8 & 9 & 0 \\
 & & 4 & & 7 & 8 & & \\
\end{array}
$$

#### **Operatoren**

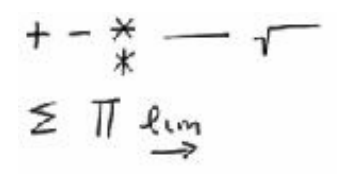

#### **Römische Buchstaben**

abcdefghidkl<br>6 d f hidkl<br>AB DEFGH L<br>E G  $m \cap \sigma p$   $q$  r s t u v w  $x$   $y$   $\ge$  $P$  ar  $T$ M<sub>N</sub>  $M N$ 

#### **Griechische Buchstaben**

 $\alpha \beta \gamma \delta \epsilon \mu \nu$ ληροπψτ

#### **Andere mathematische Symbole**

$$
\begin{array}{c}\n(1) & z^2 \in (0..i) \\
\vdots \\
(z + 1) & \end{array}
$$

#### **Mathematische Funktionen**

SMART Notebook Math Tools erkennt mathematische Funktionen in den folgenden Kategorien:

- Logarithmische Funktionen
- Trigonometrische Funktionen

#### **Logarithmische Funktionen**

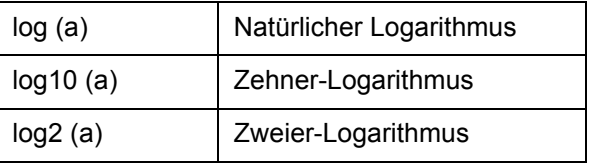

#### **Trigonometrische Funktionen**

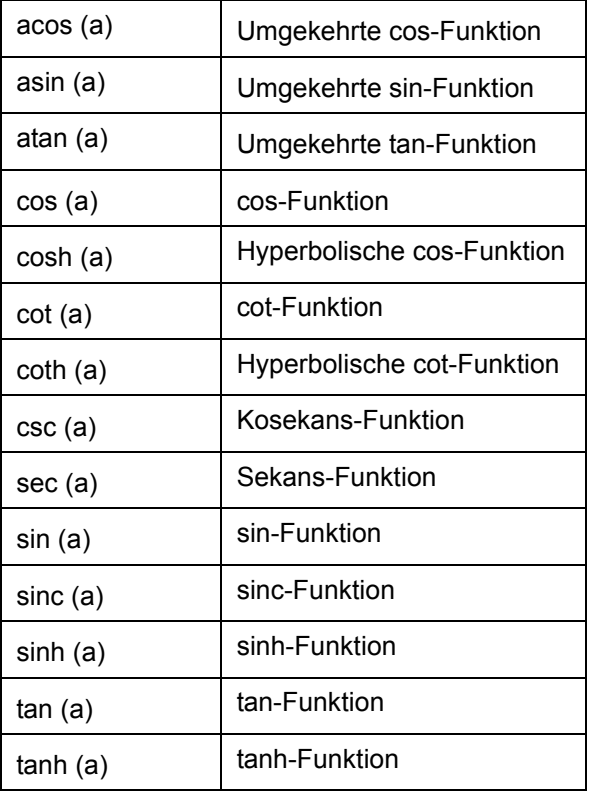

# <span id="page-62-0"></span>**Anhang D: Gleichungseditor für SMART Notebook Math Tools**

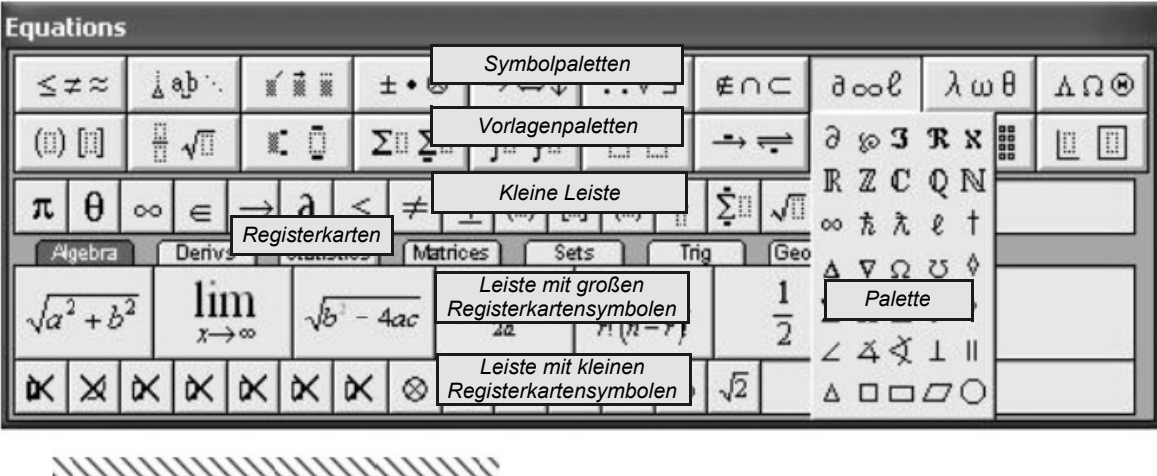

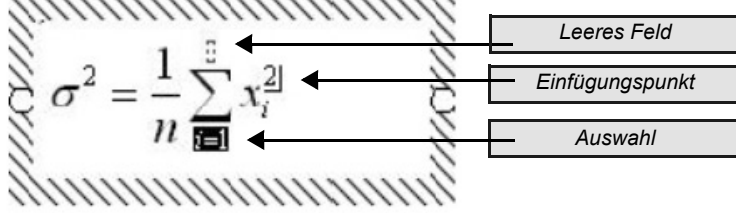

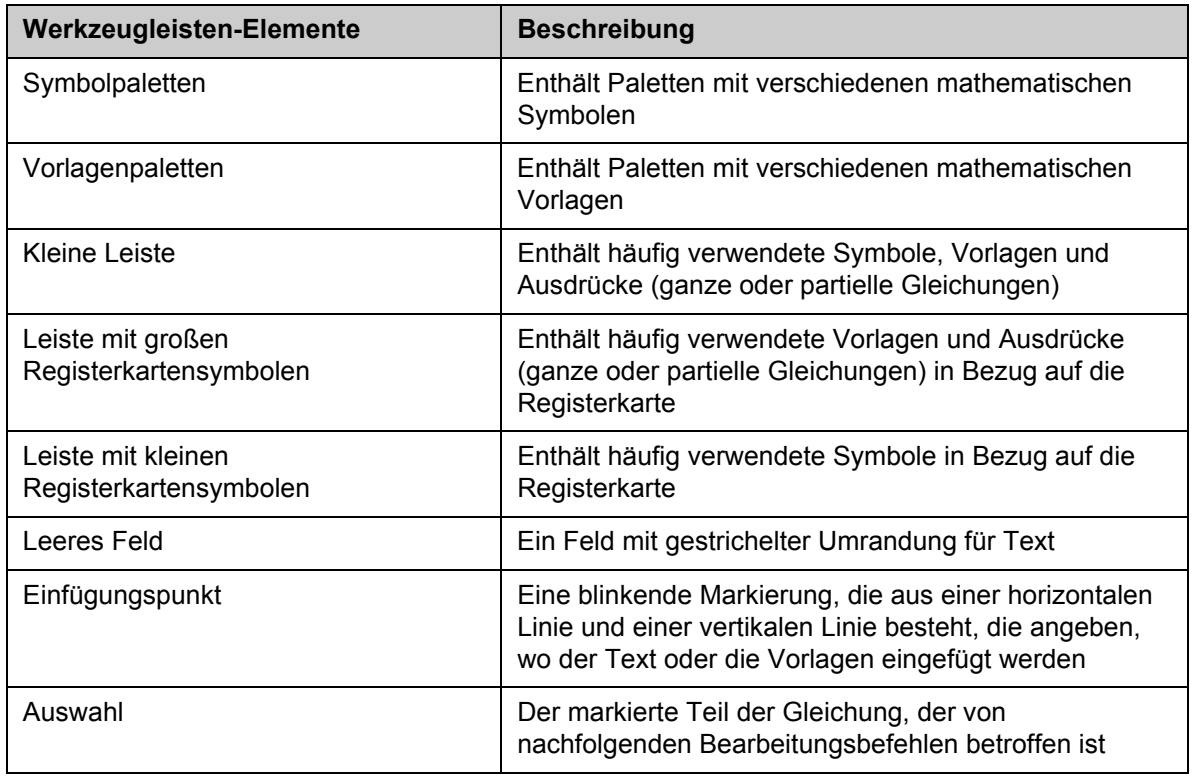

# **Kurzbefehle**

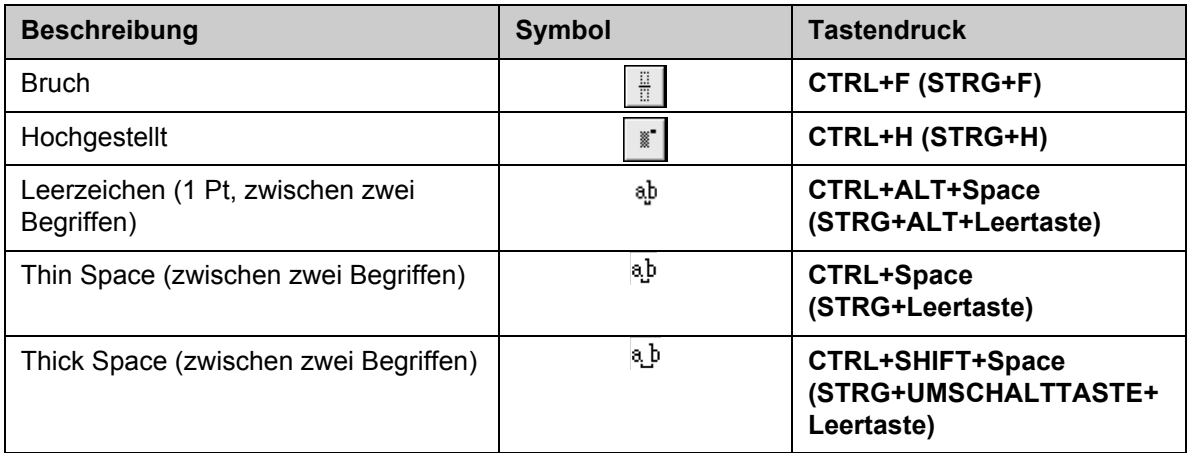

# Kontakt SMART Technologies

Gebührenfrei 1.888.42.SMART (U.S./Canada) or +1.403.245.0333

Wir machen das Besondere einfach.  $\parallel$  SMART

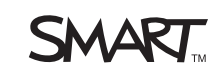